# 採用Windows 7或Android VPN客戶端和證書身份 驗證配置的ASA IKEv2 RA VPN ד<br>|<br>|

# 目錄

簡介 必要條件 需求 採用元件 設定 概觀 配置證書頒發機構 生成客戶端證書 在Windows 7客戶端電腦上安裝身份證書 如何在Android流動裝置上安裝身份證書 為使用IKEv2的RA VPN配置ASA頭端 配置Windows 7內建客戶端 配置Android本地VPN客戶端 驗證 疑難排解

# 簡介

本文檔介紹如何配置Cisco Adaptive Security Appliance(ASA)9.7.1版及更高版本,以便允許 Windows 7和Android本地(虛擬專用網路)VPN客戶端使用網際網路金鑰交換協定(IKEv2)和證書 作為身份驗證方法建立(遠端訪問)RA VPN連線。

作者: David Rivera和Cesar Lopez Zamarripa, 思科TAC工程師。

# 必要條件

## 需求

思科建議您瞭解以下主題:

- 證書頒發機構(CA)
- 公開金鑰基礎架構 (PKI)
- ASA上帶IKEv2的RA VPN
- Windows 7內建VPN客戶端
- Android原生VPN客戶端

### 採用元件

本檔案中的資訊是根據以下軟體版本:

- CISCO1921/K9 15.5(3)M4a (作為IOS CA伺服器)
- ASA5506X 9.7(1)作為VPN頭端
- Windows 7作為客戶端電腦
- Galaxy J5 Android 6.0.1作為移動客戶端

本文中的資訊是根據特定實驗室環境內的裝置所建立。文中使用到的所有裝置皆從已清除(預設 )的組態來啟動。如果您的網路運作中,請確保您瞭解任何指令可能造成的影響。

# 設定

### 概觀

以下是配置Windows 7和Android本地VPN客戶端以連線到ASA頭端的步驟:

### 配置證書頒發機構

CA允許將所需的擴充金鑰使用(EKU)嵌入憑證中。對於ASA頭端,需要證書伺服器身份驗證 EKU,而客戶端證書需要客戶端身份驗證EKU。

可以使用各種CA伺服器,例如:

- Cisco IOS CA伺服器
- OpenSSL CA伺服器
- Microsoft CA伺服器
- 3<sup>rd</sup> 參與方CA

此配置示例使用IOS CA伺服器。

本節概述使版本15.5(3)M4a的CISCO1921/K9作為CA伺服器工作的基本配置。

步驟1.確保裝置和版本支援eku命令。

IOS-CA# **show run | section crypto pki** crypto pki server <CA\_Server> issuer-name <cn=calo\_root,ou=TAC,o=cisco> grant auto eku server-auth client-auth 步驟2.在路由器上啟用HTTP伺服器。

IOS-CA(config)#**ip http server** 步驟3.生成可匯出的RSA金鑰對。

IOS-CA(config)# **crypto key generate rsa modulus 2048 label** <HeadEnd> **exportable** The name for the keys will be: HeadEnd % The key modulus size is 2048 bits % Generating 2048 bit RSA keys, keys will be exportable... [OK] (elapsed time was 5 seconds) 步驟4.配置信任點。

IOS-CA(config)# **crypto pki trustpoint** <HeadEnd>

IOS-CA(ca-trustpoint)#**enrollment url** http://10.201.180.230:80 IOS-CA(ca-trustpoint)#**subject-name** <cn=HeadEnd.david.com> IOS-CA(ca-trustpoint)#**revocation-check none** IOS-CA(ca-trustpoint)#**rsakeypair** <HeadEnd>

附註:enrollment命令的IP地址是路由器為可達介面配置的IP地址之一。

步驟5.驗證信任點(取得CA憑證)。

IOS-CA(config)#**crypto pki authenticate** <HeadEnd> Certificate has the following attributes: Fingerprint MD5: DA4502F4 CEFB4F08 AAA3179B 70019185 Fingerprint SHA1: A887F6DB 0656C7E2 857749F3 EA3D7176 8920F52F % Do you accept this certificate? [yes/no]: **yes** Trustpoint CA certificate accepted. 步驟6.註冊信任點(獲取身份證書)。

IOS-CA(config)#**crypto pki enroll** <HeadEnd> % % Start certificate enrollment .. % Create a challenge password. You will need to verbally provide this password to the CA Administrator in order to revoke your certificate. For security reasons your password will not be saved in the configuration. Please make a note of it. Password: cisco123 Re-enter password: cisco123 % The subject name in the certificate will include: cn=HeadEnd.david.com % The subject name in the certificate will include: Connected\_2\_INET-B % Include the router serial number in the subject name? [yes/no]: **no** % Include an IP address in the subject name? [no]: **no** Request certificate from CA? [yes/no]: **yes** % Certificate request sent to Certificate Authority % The 'show crypto pki certificate verbose HeadEnd' command will show the fingerprint. \*Jul 17 15:21:11.343: CRYPTO\_PKI: Certificate Request Fingerprint MD5: 0017C310 9F6084E8 63053228 B449794F \*Jul 17 15:21:11.343: CRYPTO\_PKI: Certificate Request Fingerprint SHA1: CFE22C7A B2855C4D B4B2412B 57FC7106 1C5E7791 \*Jul 17 15:21:15.675: %PKI-6-CERTRET: Certificate received from Certificate Authority 步驟7.驗證憑證。

IOS-CA#**show crypto pki certificates verbose** <HeadEnd> Certificate Status: Available Version: 3 Certificate Serial Number (hex): 05 Certificate Usage: General Purpose Issuer: cn=calo\_root Subject: Name: Connected\_2\_INET-B hostname=Connected\_2\_INET-B cn=HeadEnd.david.com Validity Date: start date: 16:56:14 UTC Jul 16 2017 end date: 16:56:14 UTC Jul 16 2018 Subject Key Info: Public Key Algorithm: rsaEncryption RSA Public Key: (2048 bit)

 Signature Algorithm: SHA1 with RSA Encryption Fingerprint MD5: 0017C310 9F6084E8 63053228 B449794F Fingerprint SHA1: CFE22C7A B2855C4D B4B2412B 57FC7106 1C5E7791 X509v3 extensions: X509v3 Key Usage: A0000000 Digital Signature Key Encipherment X509v3 Subject Key ID: E9B3A080 779A76E7 8BE44F38 C3E4DEDF 18E75009 X509v3 Authority Key ID: B5EEEEB9 31B9A06C CBD9893C 0E318810 5CA657E6 Authority Info Access: Extended Key Usage: Client Auth Server Auth Associated Trustpoints: HeadEnd Key Label: HeadEnd CA Certificate Status: Available Version: 3 Certificate Serial Number (hex): 01 Certificate Usage: Signature Issuer: cn=calo\_root Subject: cn=calo\_root Validity Date: start date: 13:24:35 UTC Jul 13 2017 end date: 13:24:35 UTC Jul 12 2020 Subject Key Info: Public Key Algorithm: rsaEncryption RSA Public Key: (1024 bit) Signature Algorithm: MD5 with RSA Encryption Fingerprint MD5: DA4502F4 CEFB4F08 AAA3179B 70019185 Fingerprint SHA1: A887F6DB 0656C7E2 857749F3 EA3D7176 8920F52F X509v3 extensions: X509v3 Key Usage: 86000000 Digital Signature Key Cert Sign CRL Signature X509v3 Subject Key ID: B5EEEEB9 31B9A06C CBD9893C 0E318810 5CA657E6 X509v3 Basic Constraints:  $C_A$ : TRIE X509v3 Authority Key ID: B5EEEEB9 31B9A06C CBD9893C 0E318810 5CA657E6 Authority Info Access: Associated Trustpoints: test HeadEnd CA\_Server 步驟8.將HeadEnd信任點匯出到PKCS12格式的終端以獲取身份證書。CA證書和私鑰新增到一個檔 案中。

IOS-CA(config)#**crypto pki export**

<cisco123>

Exported pkcs12 follows:

MIIL3wIBAzCCC5kGCSqGSIb3DQEHAaCCC4oEgguGMIILgjCCC34GCSqGSIb3DQEH BqCCC28wggtrAgEAMIILZAYJKoZIhvcNAQcBMBsGCiqGSIb3DQEMAQMwDQQIocGz Fa6tZyACAQGAggs4qNTJi7l/f0IvQr8n1c/SCeaSYRLBvcY9yPgJ2K2/Nmu9+KNB 3dAoYkCrGwDdfpobJE0XqBpIE1uBOtAeF7zdFJt/Pgpie4fcqpCVIbDXG8Ansmhj v0j6W9Z/IJHe7JrENatbi4nhTnCDP79Z65QSkzrb9DenkCGjoQsWP9zLHTiCDNzV ajMlWFuCFb0wSW/6L73BLTjS7rwtE74gYMU5NJwtOVsJM2LdwuQ+iOnpsnp6q9fu niUFEutPe8imOCRApe0tpPqhDp74hKziKT8JEsQ8HMO/lX1y/LIXdLISnz1nkoN3 vxD4AMGRFYACPH8PiGcVSx+vD+wmNaHp1vAOrq4pS7ZQ37ko4mFudnftdOUzaPIz EzTrOwlRE6il/gF8vb14EfeR09vumJBsajF12hrFGugIJTZnElp5go+oHEEAo4Y+ Yhoj/MIOyhZzo3/ujhjKqtsAJXybYF9YqVkTee9u4Xjkcsg5AmbaqeUUfd7Q8CC2 bi39S1maoWbTYiNcHFs/bWKWJsgZwPzfWtmPch/8MNvXn46AJAwIwRQjHruuFE9F bhv7SRhYSRQZPf7j1PTmJuMkKA3AzjdbmmJuLidbX3yKbTt4PxPMusbv+ojc6Nam RCsRf7+gnNZLWs3eU1n84rryZg5Pjw3MRTu2yXDvr799gvx7NIZH5yUZyVl1T70b eC4KbflcmpM6mJ2UVnaoP2N5u892m41BWuk9rt5isl2f/Z/ZuSbkFaxzU0456zSq VbYsR+51XfOEH5xu88E5EUPWZ86YdUS1bD8ky6WOn0M1O4K6rNDLkqwXcxw3CaZ8 zhao+dE3qoEYWaKPgCQzPqW0BW3y7WSIELug2uSEsXQjIQcF+42CX6RA3yCmy2T8 C+osKlSSao0nzjrlpTWnPiFss9KRFgJDZhV2ItisiALNw9PqruddcmYtw44LXvdc +OfnyRvuLS6LE/AMmGk0GaVetAXPezD+5pVZW13UMT/ZdzUjLiXjV9GzF6V8i8qN Ua0MbDEa8T5Le4dCigaA+t1QxQOPGb+w0ZAQzWN4gZpSEk3ejRixOt14SU5ivj/O lGXNn8Fvebk42CHohjXG9fq/IfbsVWSkxn2OZ/fhXkZztv4ic1VgprgJURjCtcBw 9Qp/ONda+9aDHiSBrKeHC/urgX6rgWXv9+hpRKIRfj3b8WE+NlsivuQEjlWxbD7h 9fpwxXb+/i7HisjzSkOWUNw4lyulfYSiOv86FPWK0H9Vjbg0G0dilrvGZ8uJHQCC 77RLFXp4jrvCgeo4oWKQbphgPAng7rT794vMwq0rYOb4D3HlHCUvU3JJmScDJQy2 zQxbG2q8Htm44COOuJEUBzx1ImayH2XvDck6VmLTGn8XH5Vq7LOlCeUcVDM8aQfy HJSPk/VmfQ0lXwPIaxxYlr+jOpcorFkH+OH04hz07grAsGyLRoFICTEvHAzVnF0X 2A1j/z/BFAPG86ssAtInRZVeYUS72NwPEtpKmlHZnl+2iWno5iwTZqtjv7oREZKE RE6m708RiPSD2RjjamCmmmnH5dK5wxF7YlIeK/+ZVrfwLecEPRl+eVw0isM/JN/a WmkZkCcVMx/ec1P8jp8LzCx17HgVNYbg9lsiffD4xo0G/k0QLUlpliAt7LA2BeGs yl55wtYUcOBH0/Es39yWnm2Ea//IK6BLw98PvU90vkXWwiD3ajFmcHmssDeU/tZR 4KKNuNor7Le9ycXZFM9ofKZ6AIJ9AlAYvOyhGO88voq8MMGXEe/q+DIjaVE1htYu k0ELmYAD/XOkEvp3SqOkLQZiCzZ20iMWUTWXlXfgrfLEH0utwHTyr3J2vQk5CD37 ZAfsF6zxEvtU2t41J0e9OjWJw9WtWnnS0gzLeXWtW3H0YAIw3QodKNzbaY4eLP4y BEdsLmWbM4eza0m9BoZ0mMUSkhvFrEz5Q5X5r9vCuAi1rYDqyIjhgdme56tVV0Vg ZauhbNX59PQQzwOdIZJVVL5tgjf0h7XCm9OBsqd12lHurCCmHy7kM5pqf0MMlhH7 oM/DhXdTU+1sEabt/9c2qs1ihJLS1Zaw2q1AaS5h00+xL8Lxwh2/1/R7Q8FferhR QZDpix+CmtakRu7uPOMa0zsyOko3P9mf74AWDrThAwMA6G238TC6XI1vrXhvEX11 BVplQq0Wh/p7ZorSjD5l+z7TkXmJNp7iIxAqp0yobC6vOBwQP7/QAs88q9JNSAte ErdCXoizvs8YmZMoEap948oplYFaIP+xCnCr8l3v7znwfZwTMQPoPvqEFqUmWYgt xkJ0qaE645ihTnLgk4eglsBLslwPR1RJU+t6kGGAUmxqhPFxb3/1xNRPVzOGn12w S9yw+XLC6kS4PmKoxkxax4nnCx7s3e7B5e0qmYtgRTJ0GuW7Uf+T3royTOuYm0d+ ik6bmxcn00qdcHtt2HTbI+kYpken3YrFOh9Jnm9ZKT63gQSqQWL800ZVd4dAZceg FciNKs9r26fyy+L3rGCh+U9TLf6mNuWu8RstjjIGPHEPKZ9gnMgMJmikP2ghgOAd XVhs6ashXx33bZ9dIuhRx6uTNMrppsXyg6SxUyeGDYhpxsPt7uRwBswOpi6iDMZn ISSzOjrkxoNwwOfn87O5fTCLhHlTZa8HS5HMK3KE7LiZv9palz6KTo4z+LCOSLDy FoRJhSaEsCYJsLDS5nYBoR8hE/eMvODX1f+RZBrJDcftxx7FO+8RtvHSJRcJK9N/ Ph/pL62NBlSbvCfn1AbisKrbbgCVLOSj/doufPvpMT2UDL0TY8UnQiyWMH1MF3tZ jJy6Si2glLwA9hu/clNsREbA0gxMTjAREb5BjAUmlc3fuv2DWpwnkwyZNyHdm9B9 TPRoByGPvSZXa8MwY/8DUEwUQEsfDJi5jlAD4I6VFFUB72ZS7wn/mVR02fPkfOMp 3yhnGgX29OaDDiDlKw1Xwj1NybOhpZ6unDo5J3stMxlbv5TYL2Tl6egZS0SjsLmn cj5zkyUU22/93E5vfKDlCMiXx9/e4j2rRh3QCIXqaCjC9acTJ8a/k9/bp8Nz5Cir pnaCbuQsvna92nxVUqcmLlSbVIvGqlH9qm4DurhcLh59j20tX6K8AMJ90+azaYbX AJV/MCElhJg6wcN8QnCHMhiuK9+zpsUK2FQgfbcgaaNe3xGaXuoOIGQmlbAGtEkp kuauRzQ8/pwszaZuPh/5rE77z8zMut3+0E5CslB9npzNi0b0itaaRl13bBBml1xn r6SBUw7AWapZwRx6pihvptLJaqU1IzaV5SWk0zTABR7BmR84L0+/8v/bedcPSioG ecside21F6CcWO5ywABBxDYOXM1P9qkC/2bkPkEJ0jBI5P5L1+Yqb8hTlone/InR B8ktEd8+QW8o60h0seONXumTqBfAuNBkprOA3ssXLeEGB0IpeC5oGW+VSziyS9id zYq8WaehpAIf3pqwn8qsi0B/wd57T0KK91+v0Ei4z+yIdu8Kh9GTiqGvqNAeakqr ECDiXoKAwltYAn7cLKNpZaojSs2Jt+60oBA5crT04Mtqpjb9Pd/DLqWQDJTyoRVv cJRb68aOyZvVBU0yoLbox84QKLHIsA92pplS7VFrAWP65wrhs4XOf4YSFlM89Sn4 GD/yEsGVJzwGrxgCNnOZkLIKsFbIOjp2lMps5jVKoFfpPJCie3F2FB3ecS+xRpHo 5u2KOTmH0rFQ6Vu+JYCo/qWh0ERtL/8qczP7C9ehiaZfemw2bq9xrUo+6y3H9Q+Z LADwMlAkI+kzbng3R+fj4AYBvf8GTJdpBs8s/t7mZXHiXCtH6qxTMRWJx5Xuxs9F I8Ii8TA9MCEwCQYFKw4DAhoFAAQUjO/On/REYODupznP9SwYnFX92BYEFESx1MSa ho3Cv1cZYM0TzZEzlsKdAqIEAA == ---End - This line not part of the pkcs12---

CRYPTO\_PKI: Exported PKCS12 file successfully. \*Jul 17 15:46:49.706: \*PKI-6-PKCS12EXPORT\_SUCCESS: PKCS #12 Successfully Exported. 步驟9.在ASA上建立空信任點。

ASA(config)# **crypto ca trustpoint** <HeadEnd> DRIVERAP(config-ca-trustpoint)# **exit**

ASA(config)#**crypto ca import** <HeadEnd> **pkcs12** <cisco123>

步驟10 。匯入PKCS12檔案。

Enter the base 64 encoded pkcs12.

End with the word "quit" on a line by itself: MIIL3wIBAzCCC5kGCSqGSIb3DQEHAaCCC4oEgguGMIILgjCCC34GCSqGSIb3DQEH BqCCC28wggtrAgEAMIILZAYJKoZIhvcNAQcBMBsGCiqGSIb3DQEMAQMwDQQIocGz Fa6tZyACAQGAggs4qNTJi7l/f0IvQr8n1c/SCeaSYRLBvcY9yPgJ2K2/Nmu9+KNB 3dAoYkCrGwDdfpobJE0XqBpIE1uBOtAeF7zdFJt/Pgpie4fcqpCVIbDXG8Ansmhj v0j6W9Z/IJHe7JrENatbi4nhTnCDP79Z65QSkzrb9DenkCGjoQsWP9zLHTiCDNzV ajMlWFuCFb0wSW/6L73BLTjS7rwtE74gYMU5NJwtOVsJM2LdwuQ+iOnpsnp6q9fu niUFEutPe8imOCRApe0tpPqhDp74hKziKT8JEsQ8HMO/lX1y/LIXdLISnz1nkoN3 vxD4AMGRFYACPH8PiGcVSx+vD+wmNaHp1vAOrq4pS7ZQ37ko4mFudnftdOUzaPIz EzTrOwlRE6il/gF8vb14EfeR09vumJBsajF12hrFGugIJTZnElp5go+oHEEAo4Y+ Yhoj/MIOyhZzo3/ujhjKqtsAJXybYF9YqVkTee9u4Xjkcsg5AmbaqeUUfd7Q8CC2 bi39S1maoWbTYiNcHFs/bWKWJsgZwPzfWtmPch/8MNvXn46AJAwIwRQjHruuFE9F bhv7SRhYSRQZPf7j1PTmJuMkKA3AzjdbmmJuLidbX3yKbTt4PxPMusbv+ojc6Nam RCsRf7+gnNZLWs3eU1n84rryZg5Pjw3MRTu2yXDvr799gvx7NIZH5yUZyVl1T70b eC4KbflcmpM6mJ2UVnaoP2N5u892m41BWuk9rt5isl2f/Z/ZuSbkFaxzU0456zSg VbYsR+51XfQEH5xu88E5EUPWZ86YdUSlbD8ky6WOn0M1O4K6rNDLkgwXcxw3CaZ8 zhao+dE3qoEYWaKPgCQzPqW0BW3y7WSIELug2uSEsXQjIQcF+42CX6RA3yCmy2T8 C+osKlSSao0nzjrlpTWnPiFss9KRFgJDZhV2ItisiALNw9PqruddcmYtw44LXvdc +OfnyRvuLS6LE/AMmGk0GaVetAXPezD+5pVZW13UMT/ZdzUjLiXjV9GzF6V8i8qN Ua0MbDEa8T5Le4dCigaA+t1QxQOPGb+w0ZAQzWN4gZpSEk3ejRixOt14SU5ivj/O lGXNn8Fvebk42CHohjXG9fq/IfbsVWSkxn2OZ/fhXkZztv4ic1VgprgJURjCtcBw 9Qp/ONda+9aDHiSBrKeHC/urgX6rgWXv9+hpRKIRfj3b8WE+N1sivuQEjlWxbD7h 9fpwxXb+/i7HisjzSkOWUNw4lyulfYSiOv86FPWK0H9Vjbg0G0di1rvGZ8uJHQCC 77RLFXp4jrvCgeo4oWKQbphgPAng7rT794vMwq0rYOb4D3HlHCUvU3JJmScDJQy2 zQxbG2q8Htm44COOuJEUBzx1ImayH2XvDck6VmLTGn8XH5Vq7LOlCeUcVDM8aQfy HJSPk/VmfQ0lXwPIaxxYlr+jOpcorFkH+OH04hz07grAsGyLRoFICTEvHAzVnF0X 2A1j/z/BFAPG86ssAtInRZVeYUS72NwPEtpKmlHZnl+2iWno5iwTZgtjv7oREZKE RE6m7O8RiPSD2RjjamCmmmnH5dK5wxF7YlIeK/+ZVrfwLecEPRl+eVw0isM/JN/a WmkZkCcVMx/ec1P8jp8LzCx17HgVNYbg9lsiffD4xo0G/k0QLUlpliAt7LA2BeGs yl55wtYUcOBH0/Es39yWnm2Ea//IK6BLw98PvU90vkXWwiD3ajFmcHmssDeU/tZR 4KKNuNor7Le9ycXZFM9ofKZ6AIJ9A1AYvOyhGO88voq8MMGXEe/q+DIjaVE1htYu k0ELmYAD/XOkEvp3SqOkLQZiCzZ20iMWUTWXlXfgrfLEH0utwHTyr3J2vQk5CD37 ZAfsF6zxEvtU2t41J0e9OjWJw9WtWnnS0gzLeXWtW3H0YAIw3QodKNzbaY4eLP4y BEdsLmWbM4eza0m9BoZOmMUSkhvFrEz5Q5X5r9vCuAi1rYDqyIjhgdme56tVV0Vg ZauhbNX59PQQzwOdIZJVVL5tgjf0h7XCm9OBsqd12lHurCCmHy7kM5pqf0MMlhH7 oM/DhXdTU+1sEabt/9c2qs1ihJLS1Zaw2q1AaS5h00+xL8Lxwh2/1/R7Q8FferhR QZDpix+CmtakRu7uPOMa0zsyOko3P9mf74AWDrThAwMA6G238TC6XI1vrXhvEX1l BVplQq0Wh/p7ZorSjD5l+z7TkXmJNp7iIxAqp0yobC6vOBwQP7/QAs88q9JNSAte ErdCXoizvs8YmZMoEap948oplYFaIP+xCnCr8l3v7znwfZwTMQPoPvqEFqUmWYgt xkJ0qaE645ihTnLgk4eglsBLslwPR1RJU+t6kGGAUmxqhPFxb3/1xNRPVzOGn12w S9yw+XLC6kS4PmKoxkxax4nnCx7s3e7B5e0qmYtgRTJ0GuW7Uf+T3royTOuYm0d+ ik6bmxcnO0qdcHtt2HTbI+kYpken3YrFOh9Jnm9ZKT63gQSqQWL800ZVd4dAZceg FciNKs9r26fyy+L3rGCh+U9TLf6mNuWu8RstjjIGPHEPKZ9gnMgMJmikP2ghgOAd XVhs6ashXx33bZ9dIuhRx6uTNMrppsXyg6SxUyeGDYhpxsPt7uRwBswOpi6iDMZn ISSzQjrkxoNwwOfn87O5fTCLhHlTZa8HS5HMK3KE7LiZv9pa1z6KTo4z+LCQSLDy FoRJhSaEsCYJsLDS5nYBoR8hE/eMvQDX1f+RZBrJDcftxx7FQ+8RtvHSJRcJK9N/ Ph/pL62NBlSbvCfn1AbisKrbbgCVLOSj/doufPvpMT2UDL0TY8UnQiyWMH1MF3tZ jJy6Si2glLwA9hu/c1NsREbA0gxMTjAREb5BjAUmlc3fuv2DWpwnkwyZNyHdm9B9 TPRoByGPvSZXa8MwY/8DUEwUQEsfDJi5jlAD4I6VFFUB72ZS7wn/mVR02fPkfOMp 3yhnGgX29OaDDiDlKw1Xwj1NybOhpZ6unDo5J3stMxlbv5TYL2Tl6egZS0SjsLmn cj5zkyUU22/93E5vfKD1CMiXx9/e4j2rRh3QCIXqaCjC9acTJ8a/k9/bp8Nz5Cir pnaCbuQsvna92nxVUqcmLlSbVIvGqlH9qm4DurhcLh59j20tX6K8AMJ90+azaYbX AJV/MCElhJg6wcN8QnCHMhiuK9+zpsUK2FQgfbcgaaNe3xGaXuoOIGQmlbAGtEkp kuauRzQ8/pwszaZuPh/5rE77z8zMut3+OE5CslB9npzNi0b0itaaRl13bBBml1xn r6SBUw7AWapZwRx6pihvptLJaqU1IzaV5SWk0zTABR7BmR84L0+/8v/bedcPSioG

ecside21F6CcWO5ywABBxDYQXM1P9qkC/2bkPkEJ0jBI5P5L1+Yqb8hTlone/InR B8ktEd8+QW8o60h0seONXumTqBfAuNBkprOA3ssXLeEGB0IpeC5oGW+VSziyS9id zYq8WaehpAIf3pqwn8gsi0B/wd57T0KK91+v0Ei4z+yIdu8Kh9GTiqGvgNAeakgr ECDiXoKAwltYAn7cLKNpZaojSs2Jt+60oBA5crT04Mtgpjb9Pd/DLqWQDJTyoRVv cJRb68a0yZvVBU0yoLbox84QKLHIsA92pplS7VFrAWP65wrhs4XOf4YSFlM89Sn4 GD/yEsGVJzwGrxgCNnOZkLIKsFbIOjp2lMps5jVKoFfpPJCie3F2FB3ecS+xRpHo 5u2KOTmH0rFQ6Vu+JYCo/qWh0ERtL/8gczP7C9ehiaZfemw2bq9xrUo+6y3H9Q+Z LADwMlAkI+kzbnq3R+fj4AYBvf8GTJdpBs8s/t7mZXHiXCtH6qxTMRWJx5Xuxs9F I8Ii8TA9MCEwCQYFKw4DAhoFAAQUjO/On/REYODupznP9SwYnFX92BYEFESx1MSa ho3Cv1cZYM0TzZEzlsKdAgIEAA ==

quit INFO: Import PKCS12 operation completed successfully 步驟11.驗證憑證資訊。

ASA(config)#show crypto ca certificates <HeadEnd> CA Certificate Status: Available Certificate Serial Number: 01 Certificate Usage: Signature Public Key Type: RSA (1024 bits) Signature Algorithm: MD5 with RSA Encryption Issuer Name: cn=calo\_root Subject Name: cn=calo root Validity Date: start date: 13:24:35 UTC Jul 13 2017 end date: 13:24:35 UTC Jul 12 2020 Storage: config Associated Trustpoints: test HeadEnd Certificate Status: Available Certificate Serial Number: 05 Certificate Usage: General Purpose Public Key Type: RSA (2048 bits) Signature Algorithm: SHA1 with RSA Encryption Issuer Name: cn=calo root Subject Name: hostname=Connected 2 INET-B cn=HeadEnd.david.com Validity Date: start date: 16:56:14 UTC Jul 16 2017 end date: 16:56:14 UTC Jul 16 2018 Storage: config Associated Trustpoints: HeadEnd

### 生成客戶端證書

步驟1.生成可匯出的RSA金鑰對。

IOS-CA(config)# crypto key generate rsa modulus 2048 label <Win7\_PC> exportable The name for the keys will be: Win7 PC % The key modulus size is 2048 bits % Generating 2048 bit RSA keys, keys will be exportable... [OK] (elapsed time was 5 seconds 步驟2.配置信任點。

IOS-CA(config)# **crypto pki trustpoint** <Win7\_PC> IOS-CA(ca-trustpoint)#**enrollment url** http://10.201.180.230:80 IOS-CA(ca-trustpoint)#**subject-name** <cn=Win7\_PC.david.com> IOS-CA(ca-trustpoint)#**revocation-check none** IOS-CA(ca-trustpoint)#**rsakeypair** <Win7\_PC> 步驟3.對配置的信任點進行身份驗證(獲取CA證書)。

IOS-CA(config)#**crypto pki authenticate** <Win7\_PC> Certificate has the following attributes: Fingerprint MD5: DA4502F4 CEFB4F08 AAA3179B 70019185 Fingerprint SHA1: A887F6DB 0656C7E2 857749F3 EA3D7176 8920F52F % Do you accept this certificate? [yes/no]: **yes** Trustpoint CA certificate accepted. 步驟4.註冊經過身份驗證的信任點(獲取身份證書)。

IOS-CA(config)#**crypto pki enroll** <Win7\_PC>  $\tilde{z}$ % Start certificate enrollment .. % Create a challenge password. You will need to verbally provide this password to the CA Administrator in order to revoke your certificate. For security reasons your password will not be saved in the configuration. Please make a note of it. Password: cisco123 Re-enter password: cisco123 % The subject name in the certificate will include: cn=Win7\_PC.david.com % The subject name in the certificate will include: Connected\_2\_INET-B % Include the router serial number in the subject name? [yes/no]: **no** % Include an IP address in the subject name? [no]: **no** Request certificate from CA? [yes/no]: **yes** % Certificate request sent to Certificate Authority % The 'show crypto pki certificate verbose Win7\_PC' command will show the fingerprint. \*Jul 17 15:21:11.343: CRYPTO\_PKI: Certificate Request Fingerprint MD5: 9153E537 11C16FAE B03F7A38 775DBB92 \*Jul 17 15:21:11.343: CRYPTO\_PKI: Certificate Request Fingerprint SHA1: 3BC4AC98 91067707 BB6BBBFB ABD97796 F7FB3DD1 \*Jul 17 15:21:15.675: %PKI-6-CERTRET: Certificate received from Certificate Authority 步驟5.驗證憑證資訊。

```
IOS-CA#show crypto pki certificates verbose <Win7_PC>
Certificate
   Status: Available
   Version: 3
   Certificate Serial Number (hex): 03
   Certificate Usage: General Purpose
   Issuer:
    cn=calo_root
   Subject:
    Name: Connected_2_INET-B
    hostname=Connected_2_INET-B
     cn=Win7_PC.david.com
   Validity Date:
     start date: 13:29:51 UTC Jul 13 2017
     end date: 13:29:51 UTC Jul 13 2018
   Subject Key Info:
     Public Key Algorithm: rsaEncryption
     RSA Public Key: (2048 bit)
   Signature Algorithm: SHA1 with RSA Encryption
   Fingerprint MD5: 9153E537 11C16FAE B03F7A38 775DBB92
```
 Fingerprint SHA1: 3BC4AC98 91067707 BB6BBBFB ABD97796 F7FB3DD1 X509v3 extensions: X509v3 Key Usage: A0000000 Digital Signature Key Encipherment X509v3 Subject Key ID: F37266AE 61F64BD9 3E9FA80C 77455F21 5BEB870D X509v3 Authority Key ID: B5EEEEB9 31B9A06C CBD9893C 0E318810 5CA657E6 Authority Info Access: Extended Key Usage: Client Auth Server Auth Associated Trustpoints: Win7\_PC Key Label: Win7\_PC CA Certificate Status: Available Version: 3 Certificate Serial Number (hex): 01 Certificate Usage: Signature Issuer: cn=calo\_root Subject: cn=calo\_root Validity Date: start date: 13:24:35 UTC Jul 13 2017 end date: 13:24:35 UTC Jul 12 2020 Subject Key Info: Public Key Algorithm: rsaEncryption RSA Public Key: (1024 bit) Signature Algorithm: MD5 with RSA Encryption Fingerprint MD5: DA4502F4 CEFB4F08 AAA3179B 70019185 Fingerprint SHA1: A887F6DB 0656C7E2 857749F3 EA3D7176 8920F52F X509v3 extensions: X509v3 Key Usage: 86000000 Digital Signature Key Cert Sign CRL Signature X509v3 Subject Key ID: B5EEEEB9 31B9A06C CBD9893C 0E318810 5CA657E6 X509v3 Basic Constraints:  $C_A$ : TRIE X509v3 Authority Key ID: B5EEEEB9 31B9A06C CBD9893C 0E318810 5CA657E6 Authority Info Access: Associated Trustpoints: test HeadEnd Win7\_PC CA\_Server

### 在Windows 7客戶端電腦上安裝身份證書

步驟1.以PKCS12格式(.p12)將命名的Win7\_PC信任點匯出到FTP/TFTP伺服器(安裝在Windows 7電腦上),以在單個檔案中獲取身份證書、CA證書和私鑰。

IOS-CA(config)#**crypto pki export** <Win7\_PC> **pkcs12** <tftp://10.152.206.175/ Win7\_PC.p12> **password** <cisco123> Address or name of remote host [10.152.206.175]? Destination filename [Win7\_PC.p12]? !Writing pkcs12 file to tftp://10.152.206.175/Win7\_PC.p12 ! CRYPTO PKI: Exported PKCS12 file successfully. \*Jul 17 16:29:20.310: %PKI-6-PKCS12EXPORT\_SUCCESS: PKCS #12 Successfully Exported. 這是匯出檔案在客戶端電腦上的外觀。

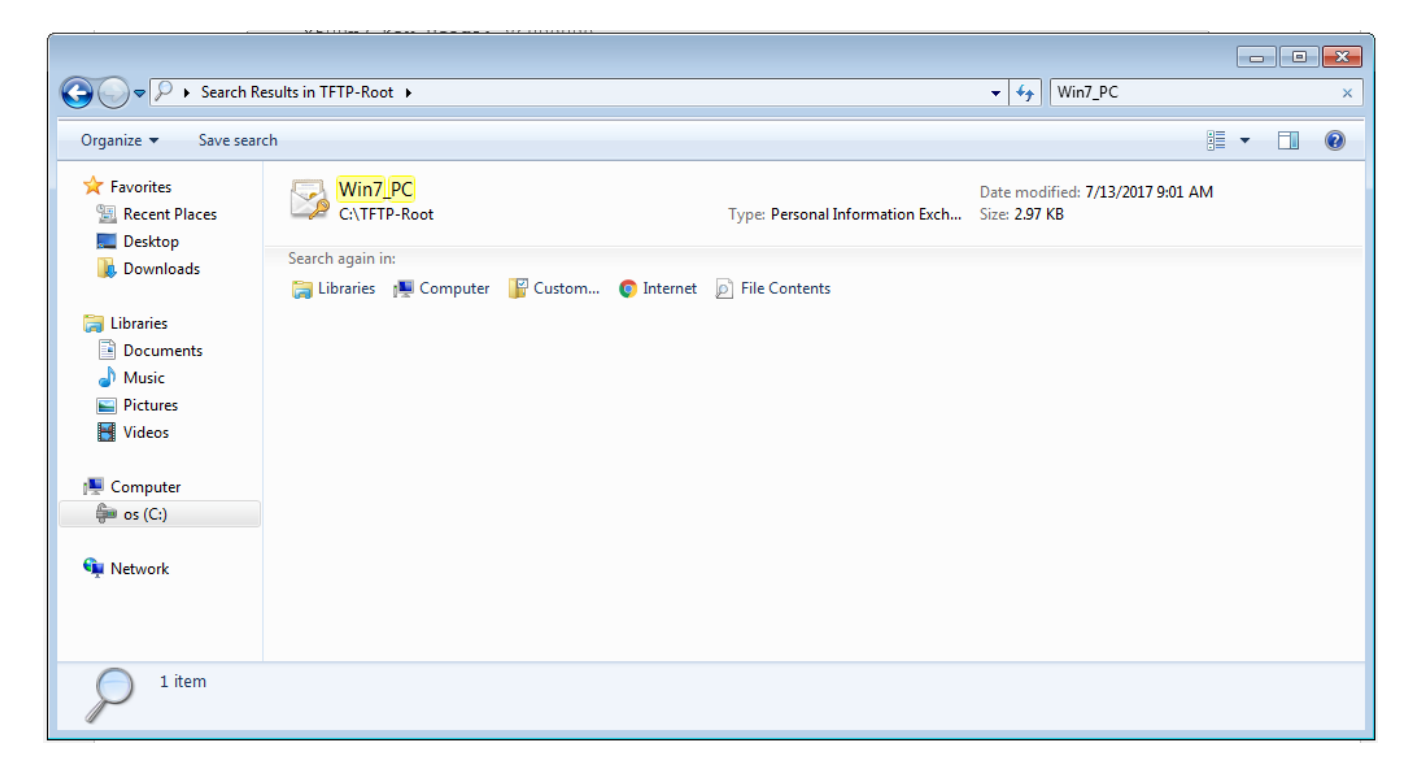

步驟2.按Ctrl + R並鍵入mmc以開啟Microsoft管理控制檯(MMC)。

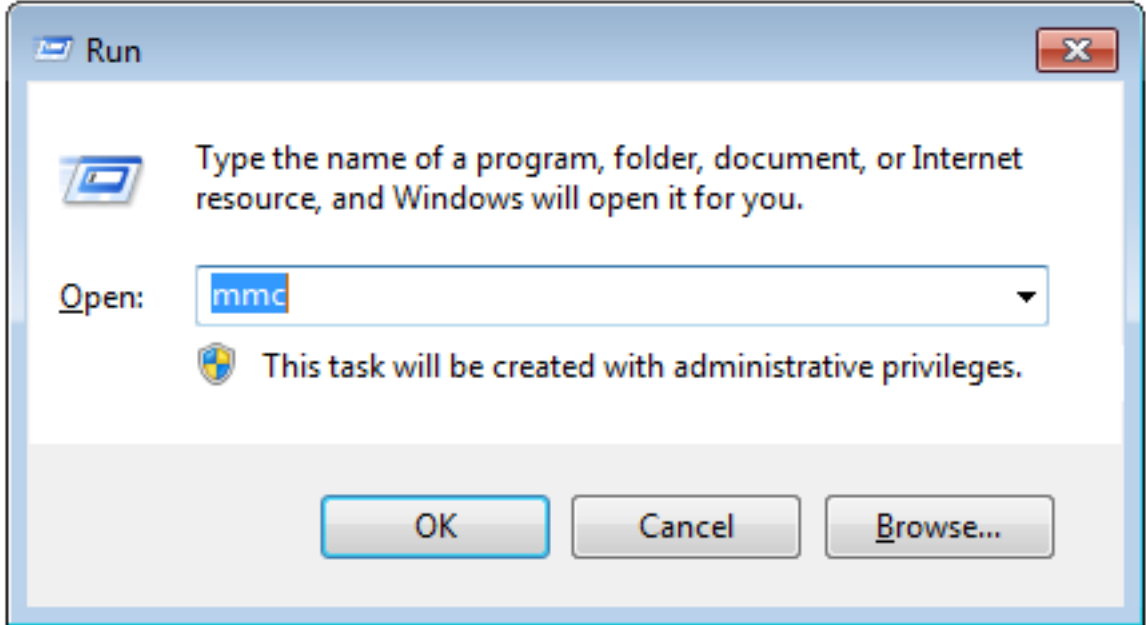

步驟3.選擇OK。

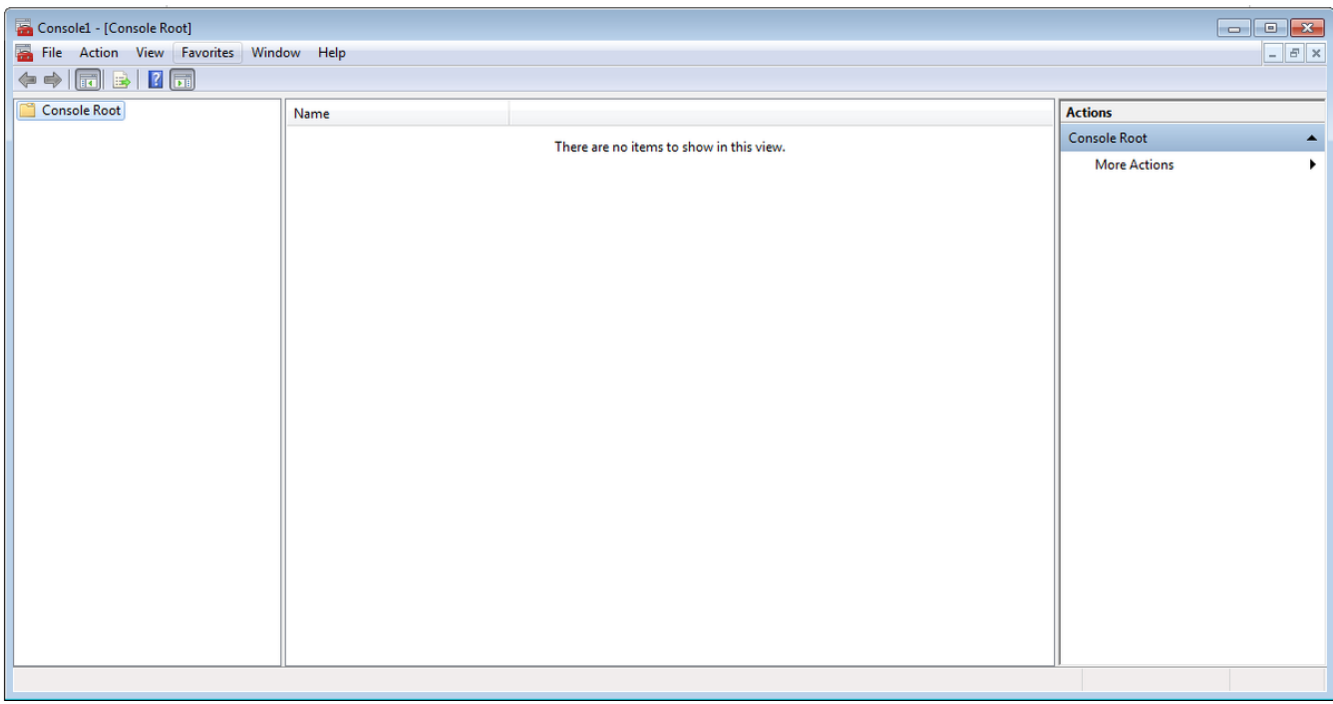

### 步驟4.導航到檔案>新增/刪除管理單元。

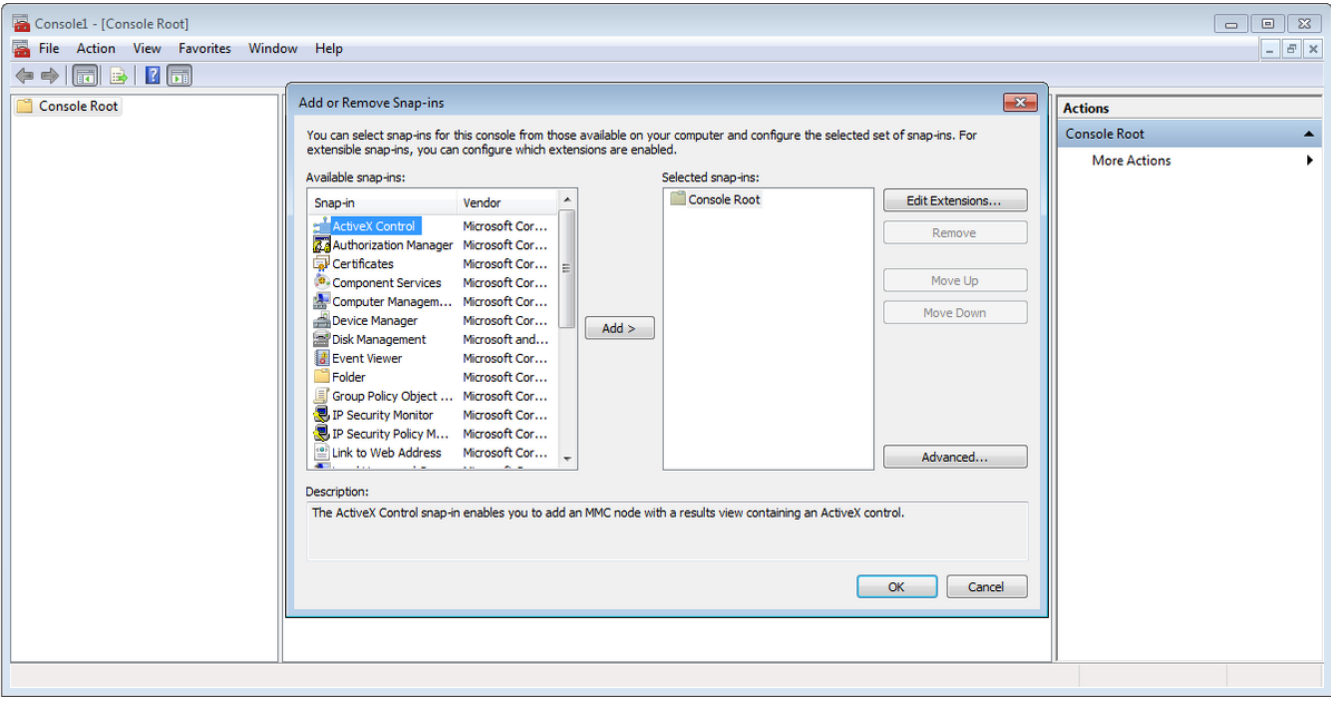

步驟5.選擇Certificates > Add > Computer Account。

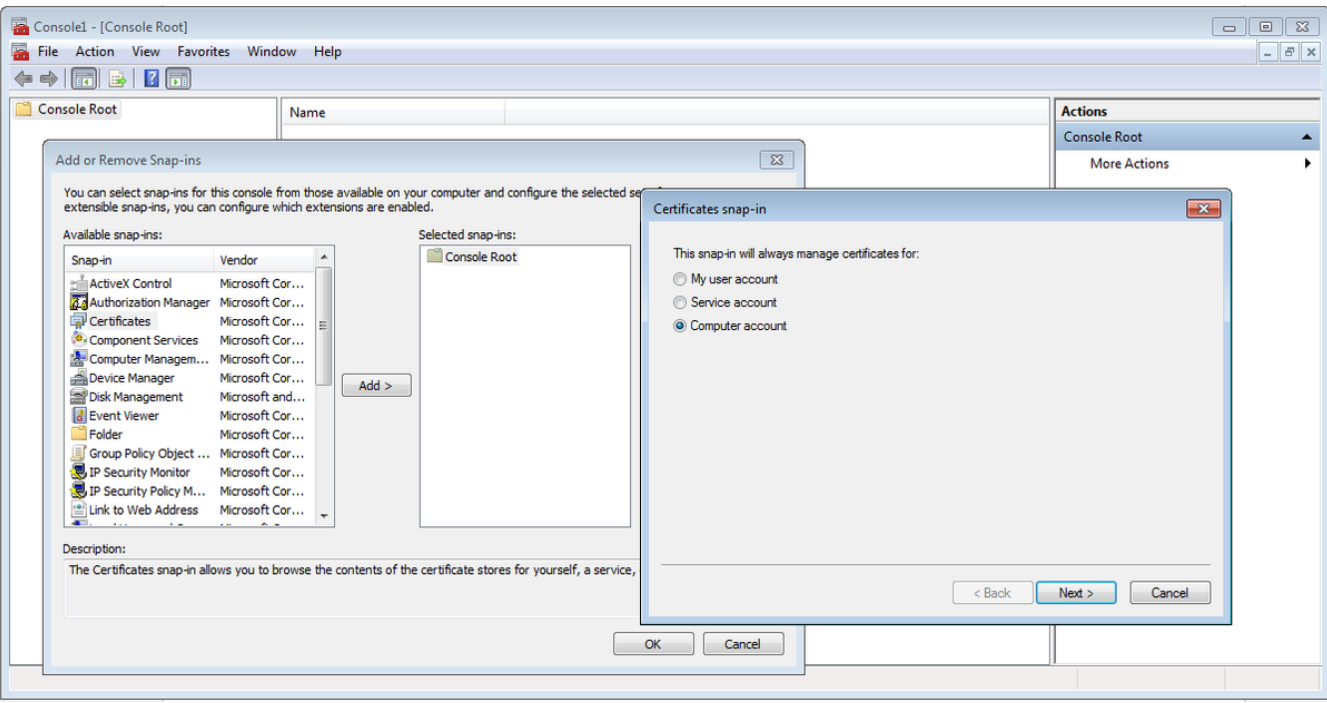

## 步驟6.選擇下一步,

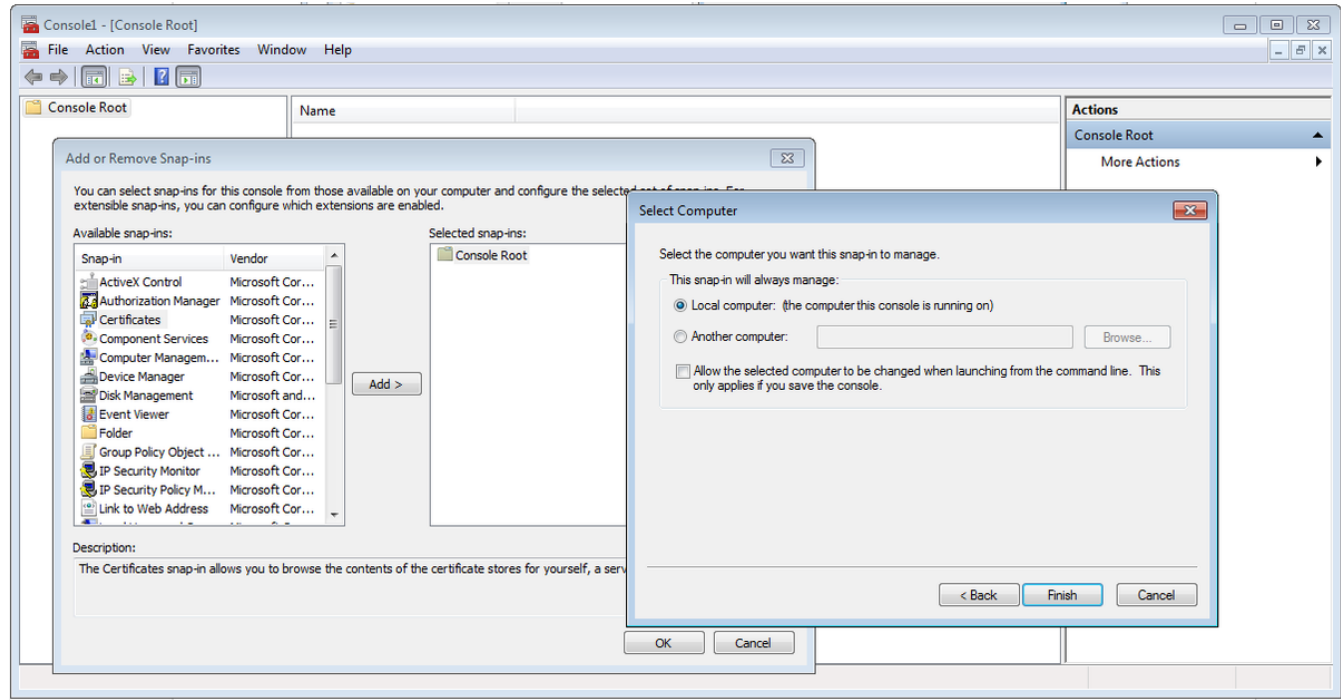

步驟7.完成。

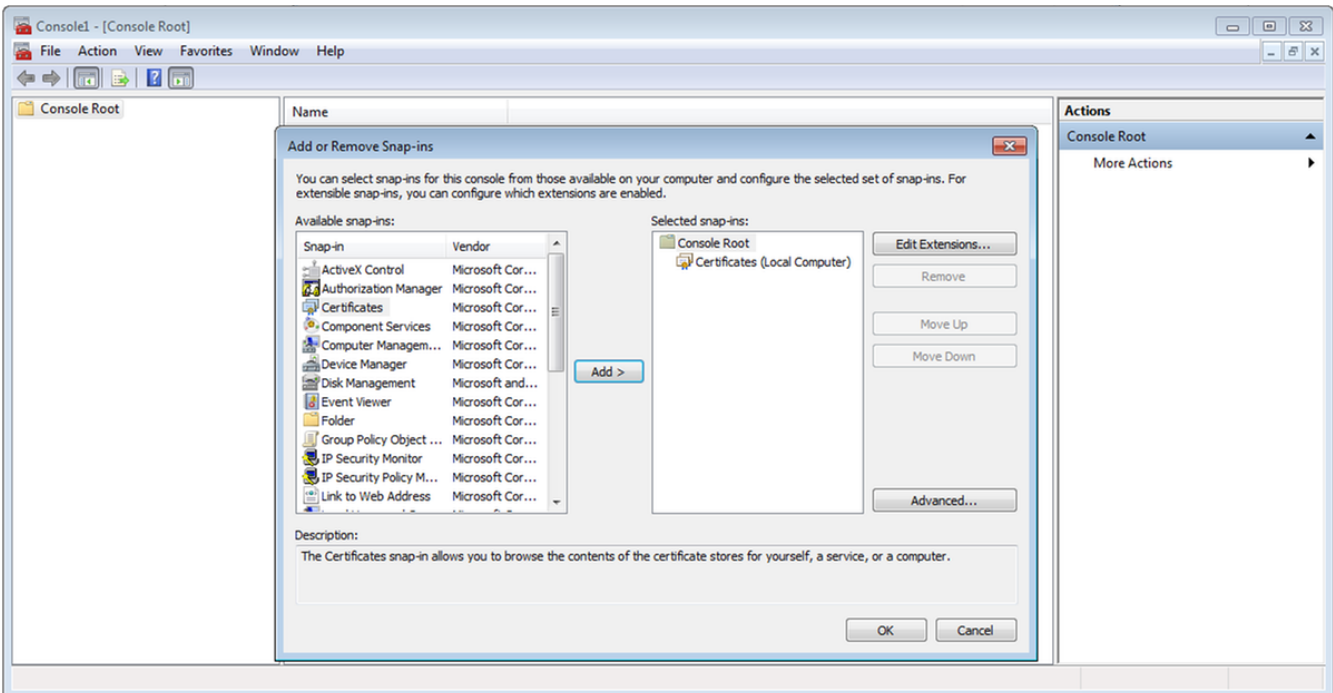

步驟8.選擇OK。

步驟9.轉到Certificates(Local Computer)>Personal>Certificates,按一下右鍵資料夾並導航到All Tasks>Import:

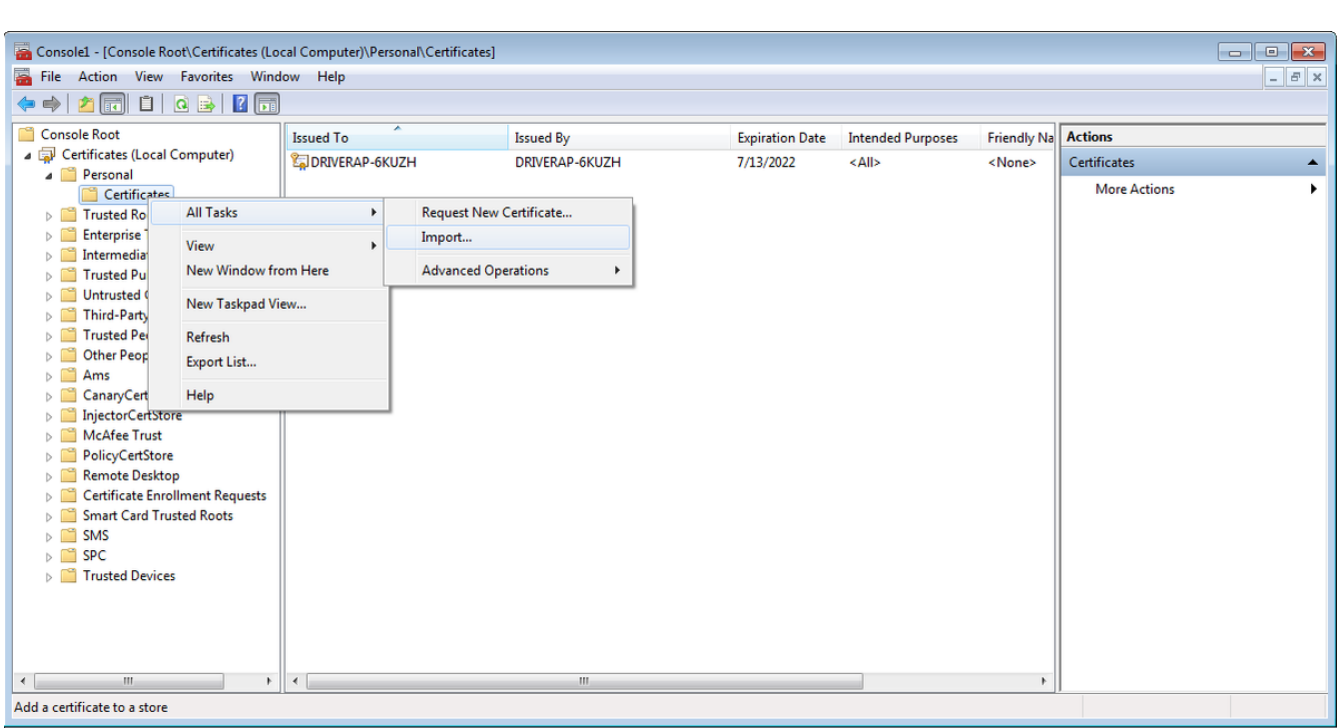

### Certificate Import Wizard

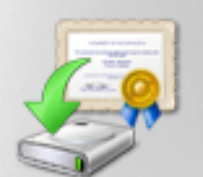

# **Welcome to the Certificate Import Wizard**

This wizard helps you copy certificates, certificate trust lists, and certificate revocation lists from your disk to a certificate store.

A certificate, which is issued by a certification authority, is a confirmation of your identity and contains information used to protect data or to establish secure network connections. A certificate store is the system area where certificates are kept.

To continue, click Next.

 $<$  Back  $Next >$ Cancel

步驟10.按一下「Next」。指示儲存PKCS12檔案的路徑。

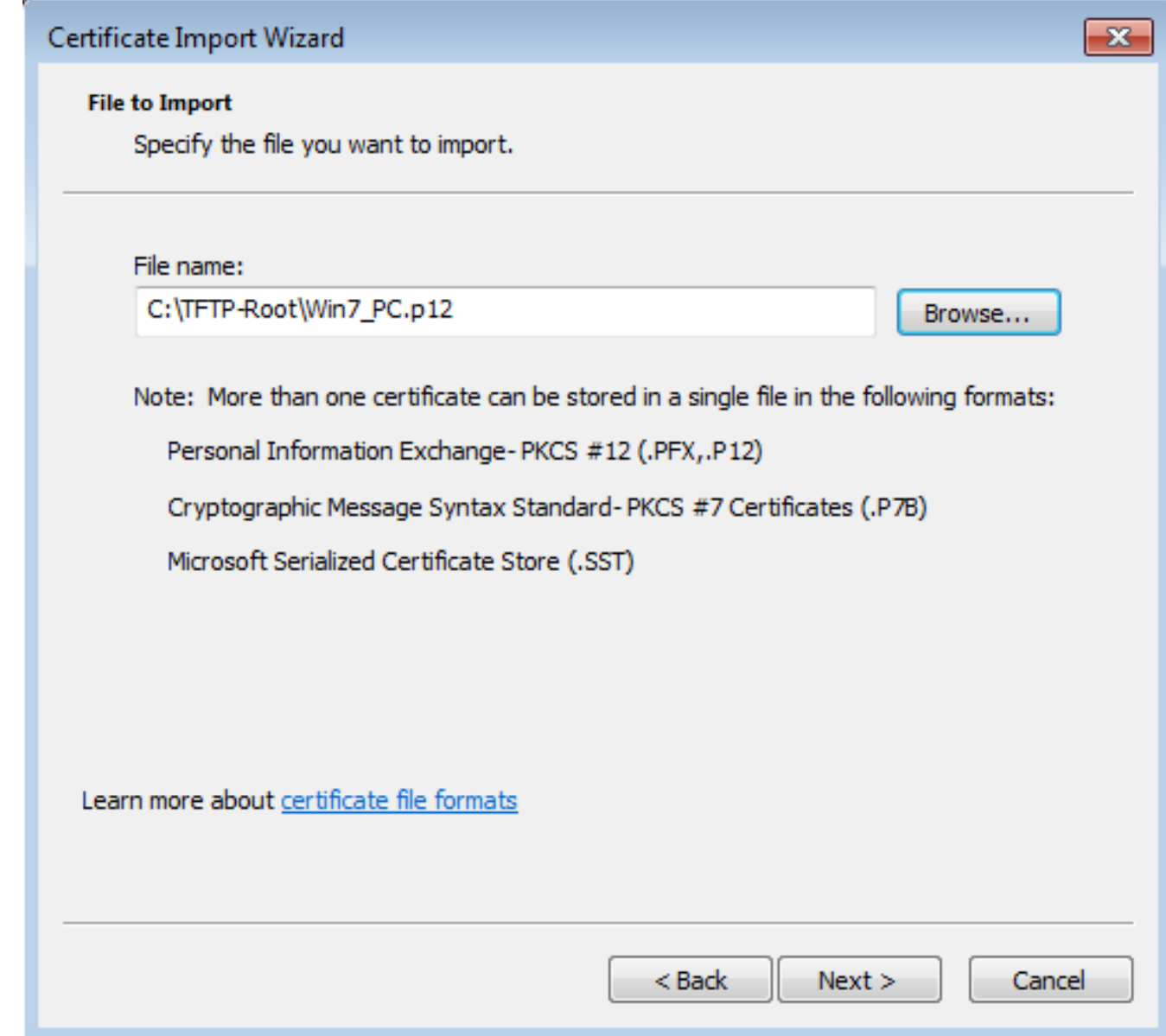

步驟11.再次選擇下一步,並鍵入在crypto pki export <Win7\_PC> pkcs12 <tftp://10.152.206.175/ Win7\_PC.p12> password <cisco123>命令中輸入的密碼

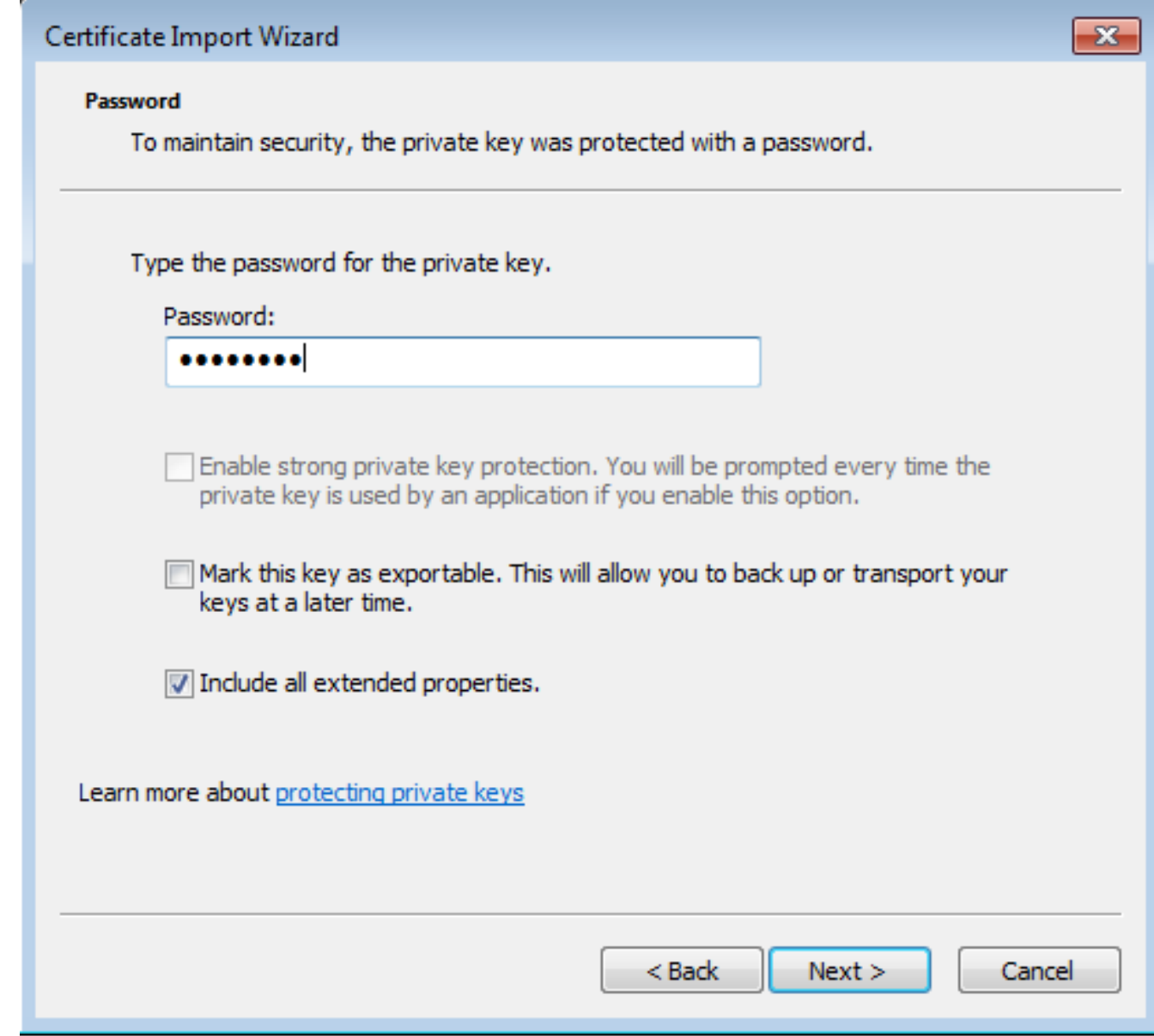

步驟12.選擇下一步。

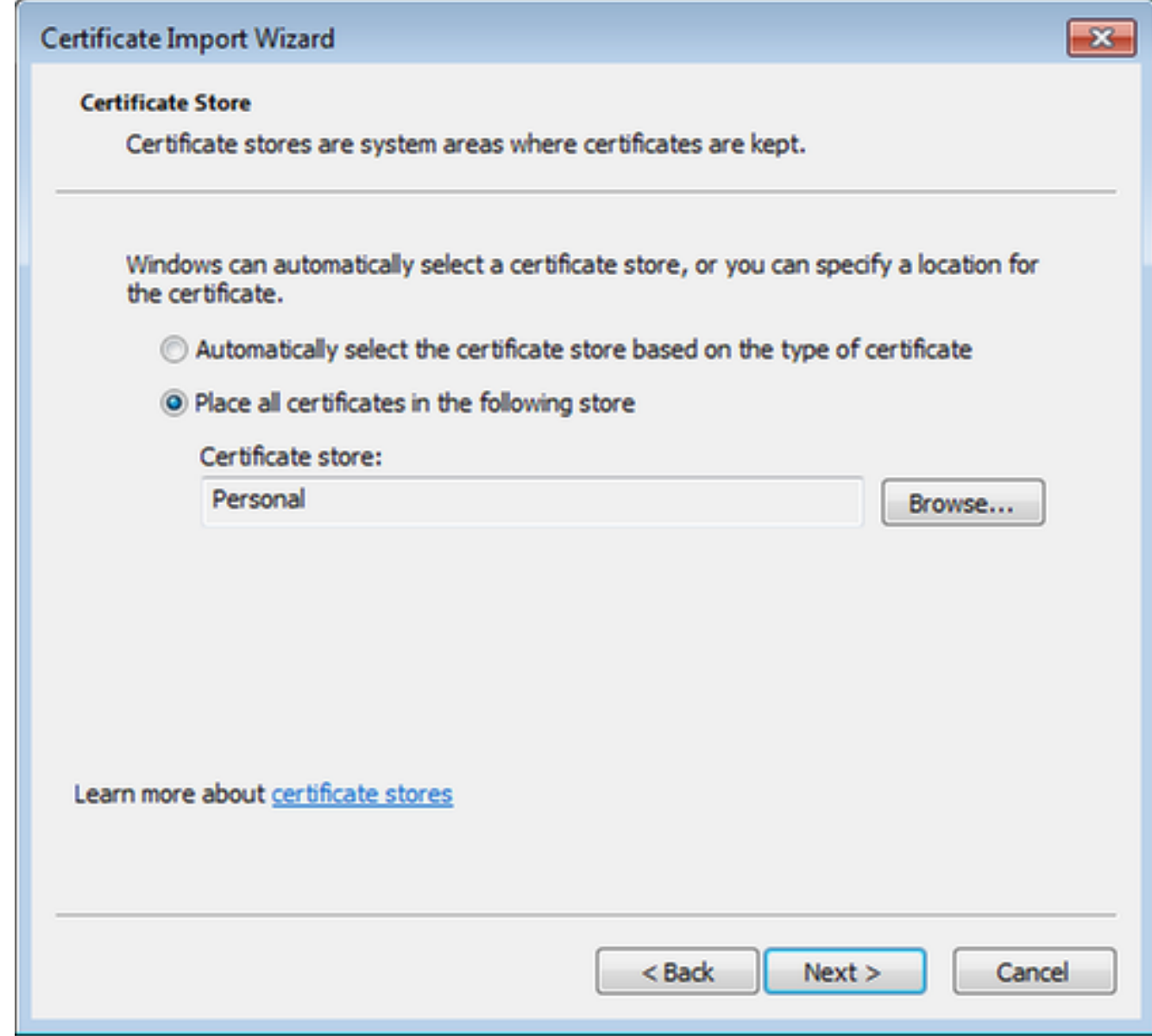

步驟13.再次選擇Next。

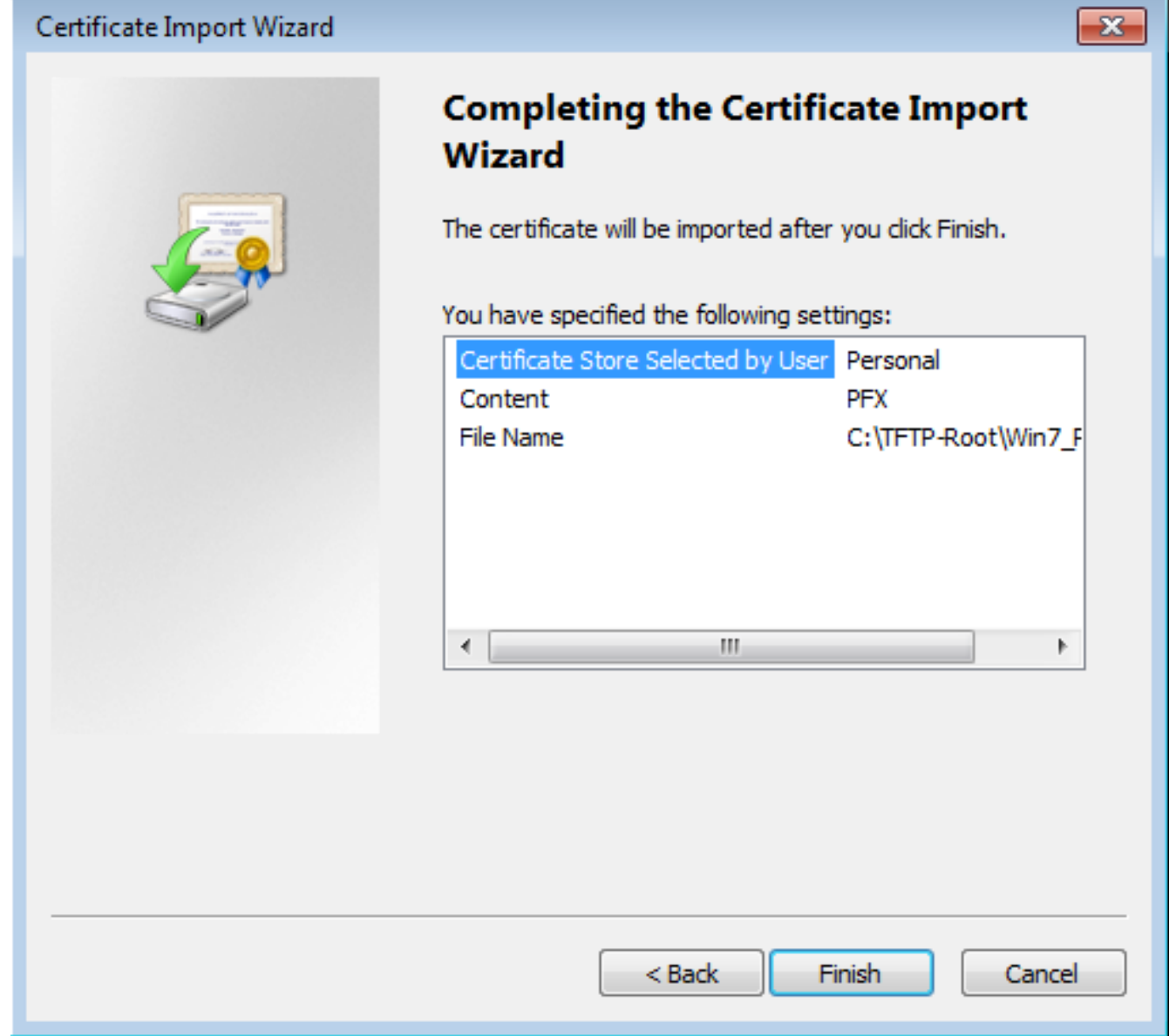

步驟14.選擇完成。

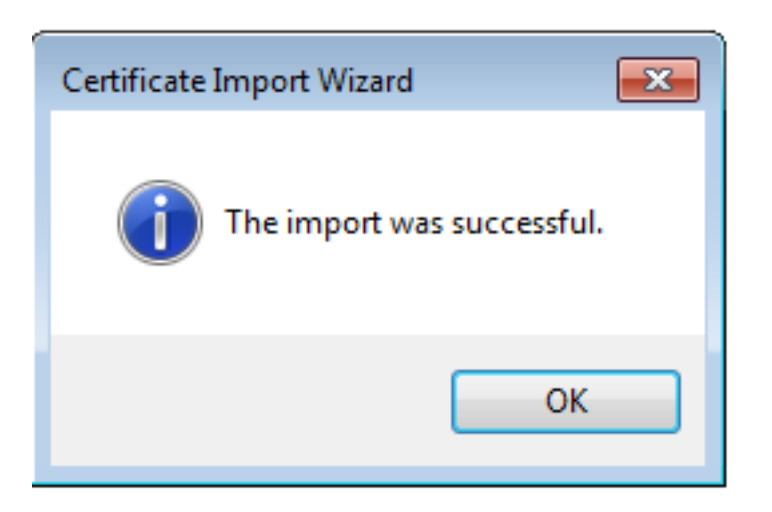

步驟15.選擇OK。現在您將看到已安裝的證書(CA證書和身份證書)。

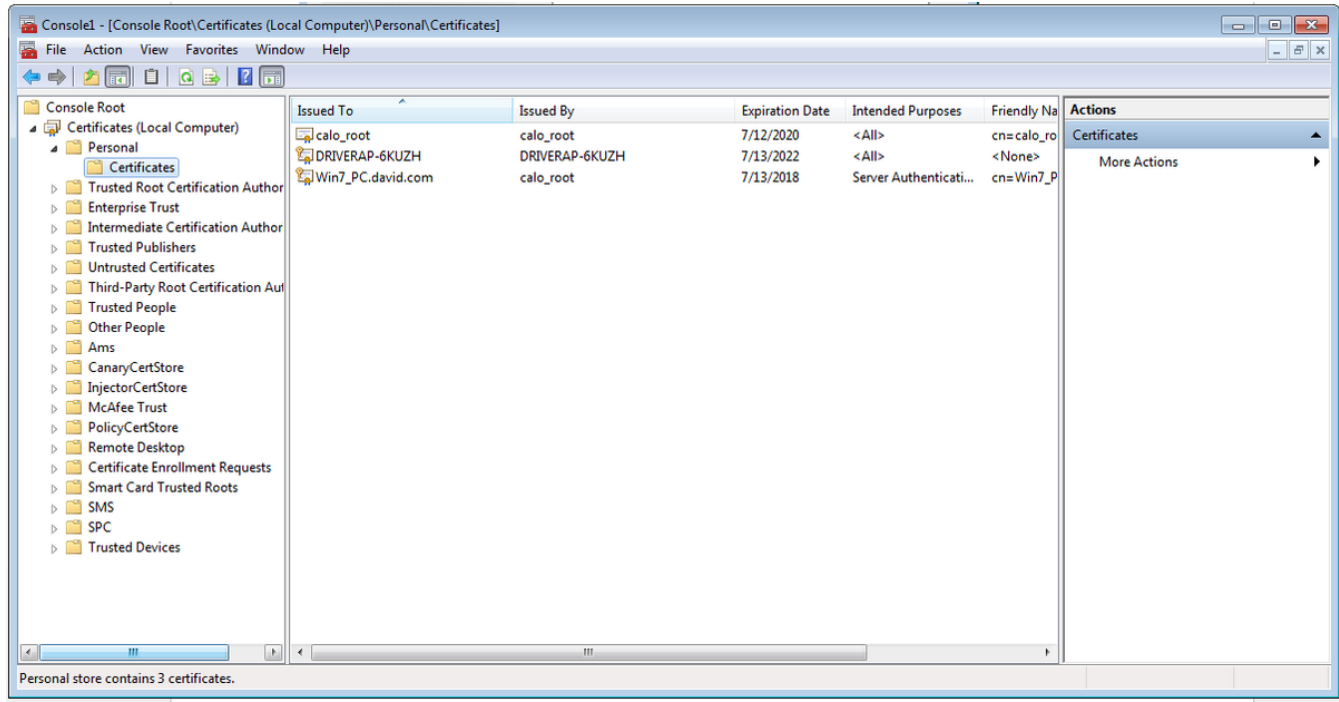

### 步驟16.將CA證書從證書(本地電腦)>個人>證書拖放到證書(本地電腦)>受信任的根證書頒發機 構>證書。

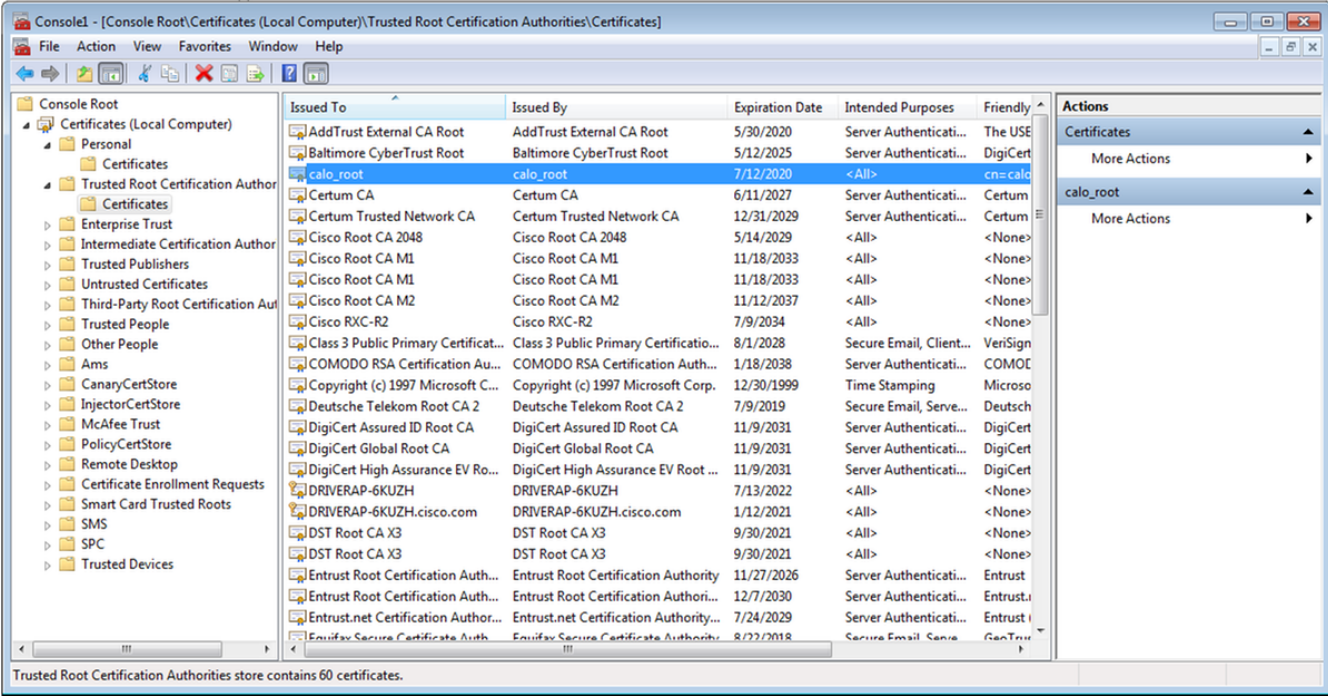

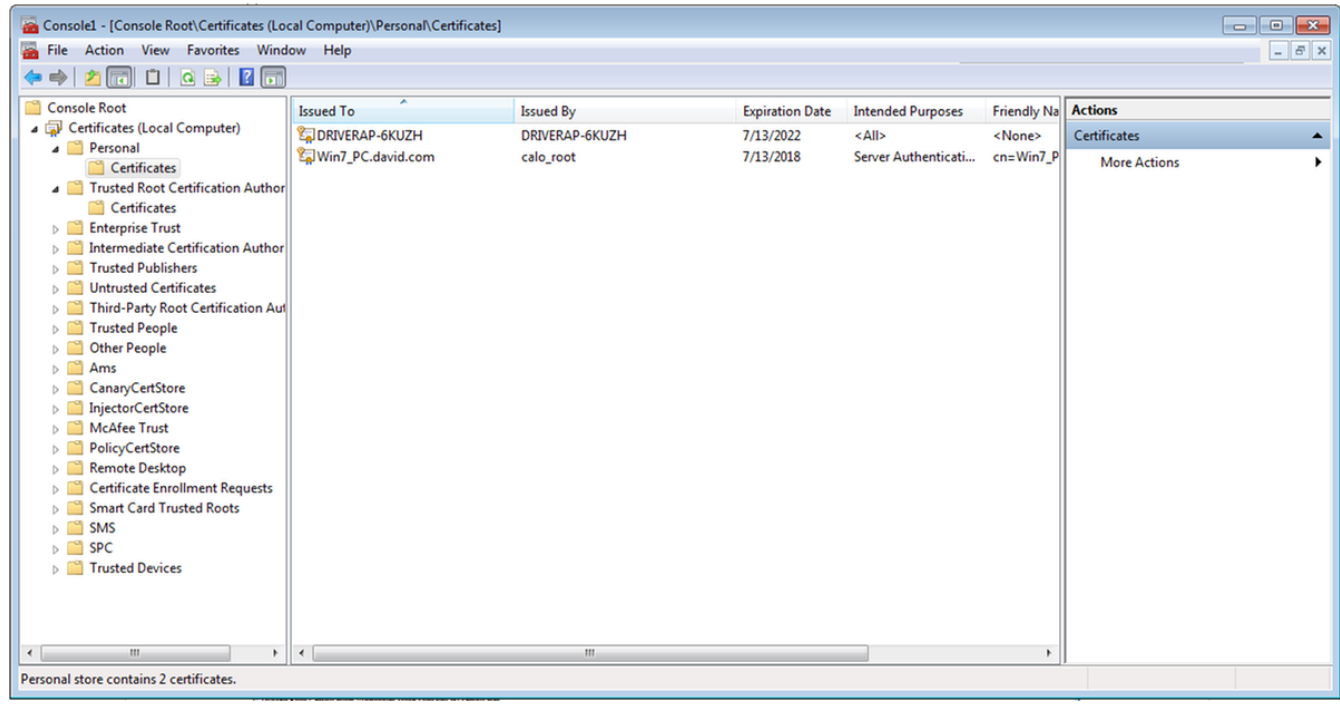

### 如何在Android流動裝置上安裝身份證書

附註:Android支援副檔名為.pfx或.p12的PKCS#12金鑰儲存檔案。

附註:Android僅支援DER編碼的X.509 SSL證書。

步驟1。從PKCS12(.p12)格式的IOS CA伺服器匯出使用者端憑證後,透過電子郵件將檔案傳送到 Android裝置。安裝完畢後,請點選檔案的名稱以啟動自動安裝。(不下載檔案)

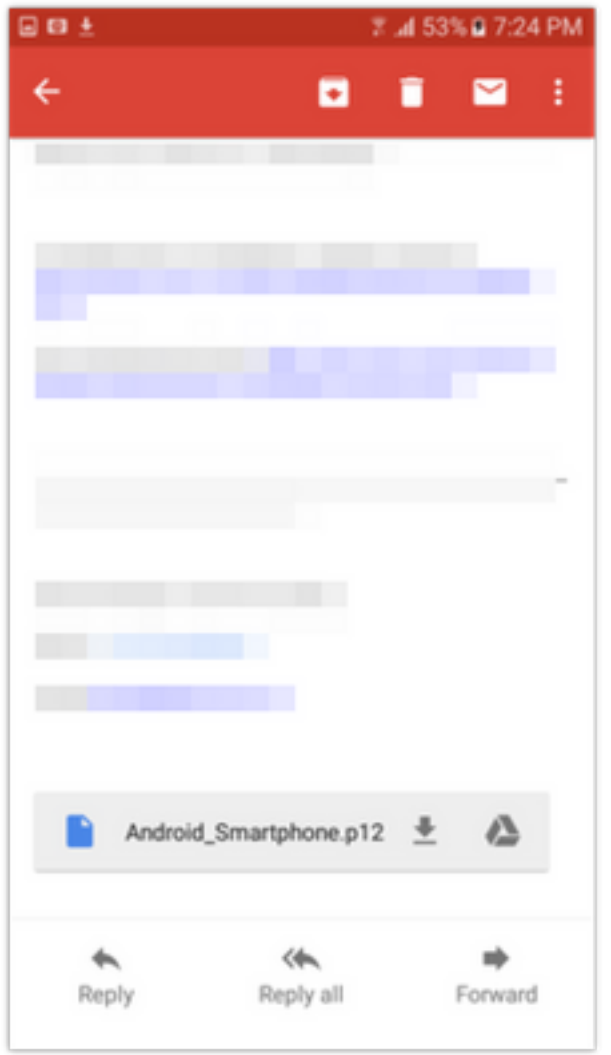

步驟2.輸入用於匯出證書的密碼,在本例中,密碼為cisco123。

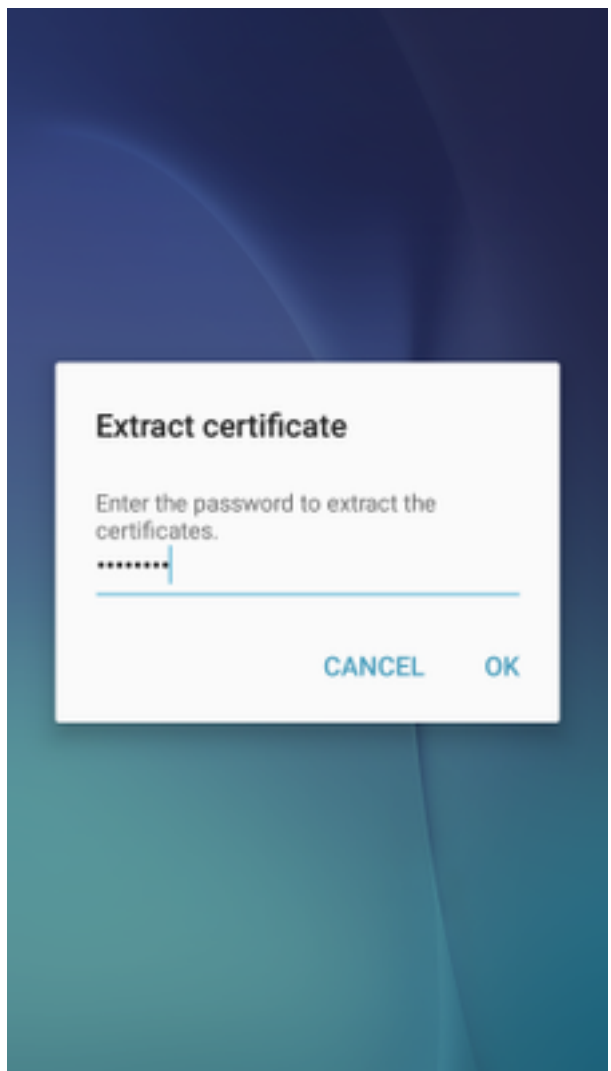

步驟3.選擇OK並輸入Certificate name。它可以是任何單詞,在本示例中,名稱為Android ID Cert。

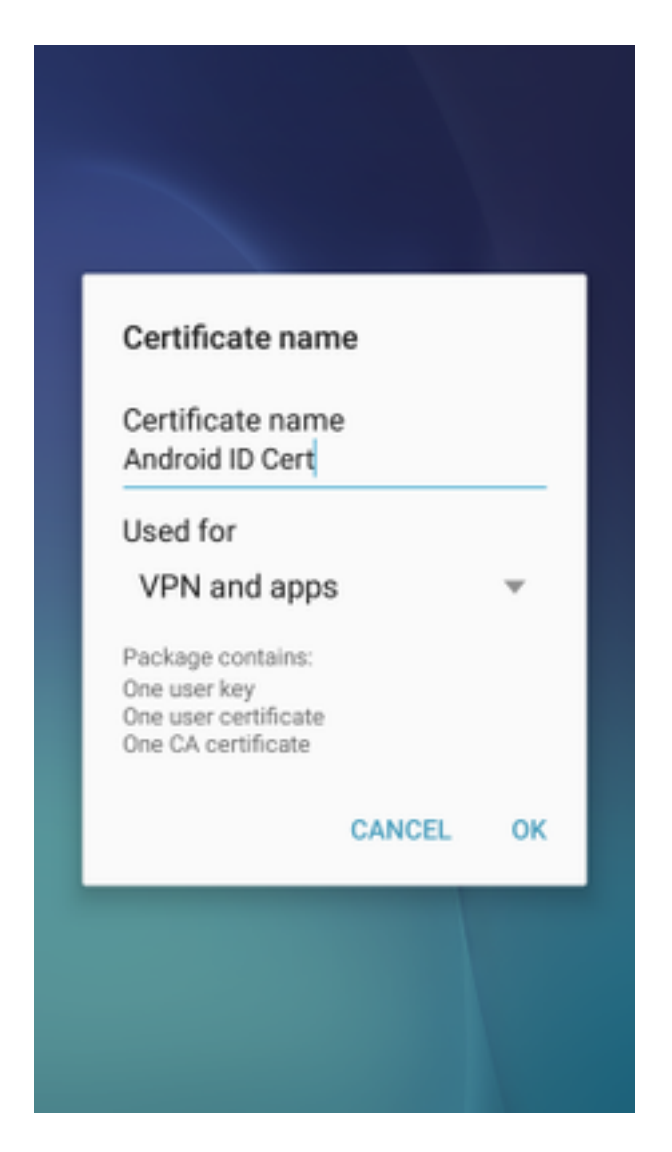

步驟4.選擇「OK」,系統將顯示消息「Android ID Cert installed」。

步驟5。若要安裝CA憑證,請以base64格式從IOS CA伺服器擷取該憑證,並以.crt擴充檔儲存該憑 證。通過電子郵件將檔案傳送到Android裝置。這一次,您需要透過貼上檔案名稱旁邊的箭頭來下載 檔案。

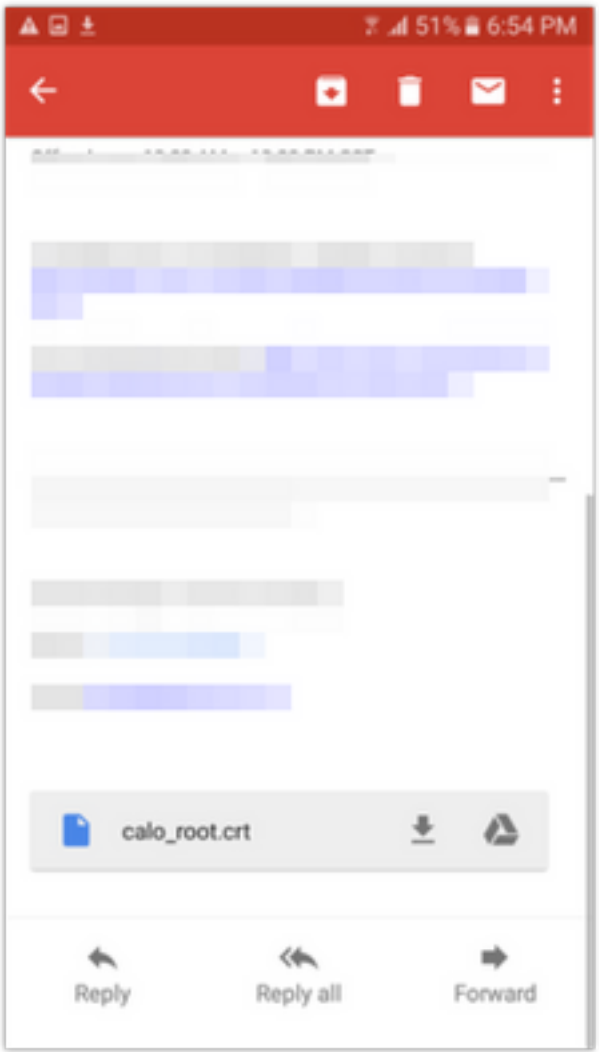

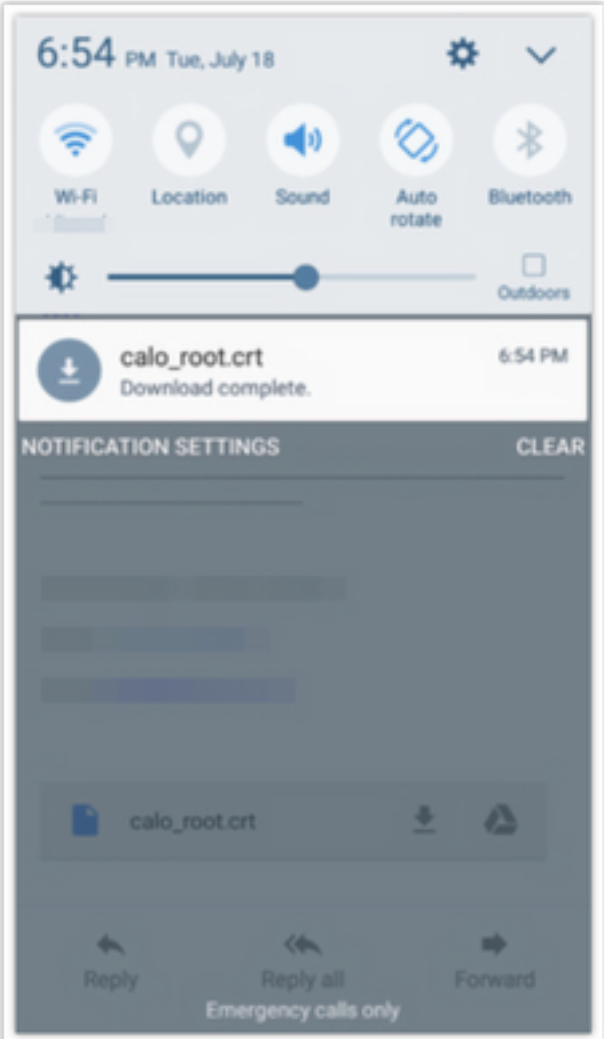

步驟6.導覽至Settings和Lock screen and security。

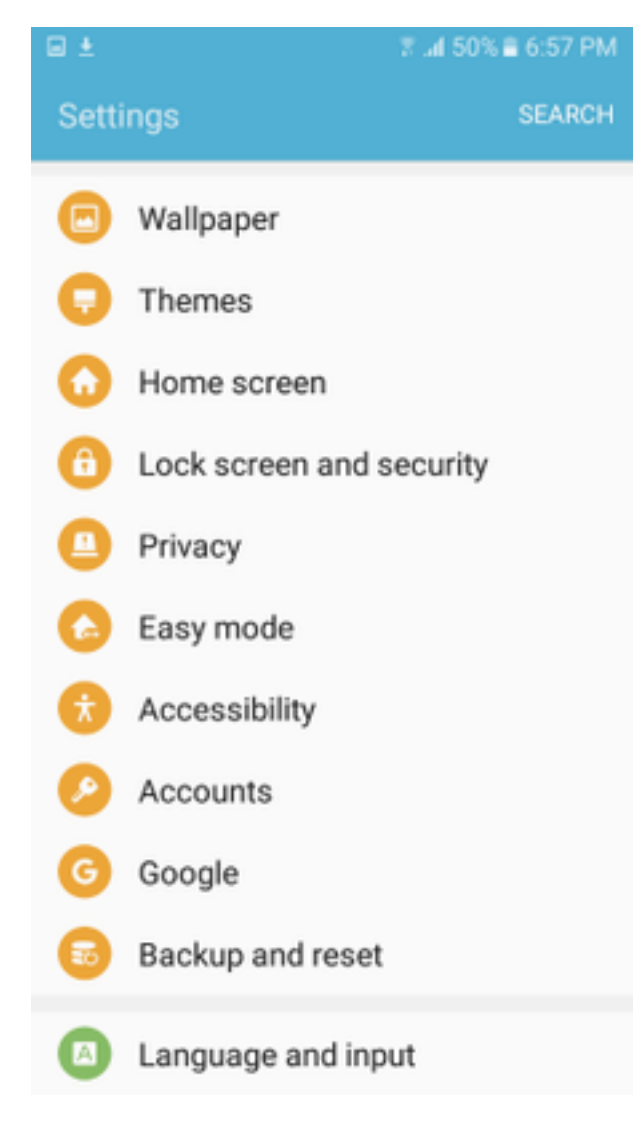

步驟7.選擇Other security settings。

#### 7.450% 6:57 PM

 $\Box$ 

### ← Lock screen and security

### Notifications on lock screen

Show content

#### Secure lock settings

Set your secure lock functions, such as Auto lock and Lock instantly with Power key.

Security

#### Find My Mobile

Locate and control your device remotely using your Samsung account.

### Unknown sources

Allow installation of apps from sources other than the Play Store.

#### Encrypt device

Protect your device by encrypting its data.

### Encrypt SD card

No SD card inserted

### Other security settings

Change other security settings, such as those for security updates and credential storage.

### 步驟8.導航至從裝置儲存安裝。

 $\Box$  +

#### ▲日田土

© ⊿l 54% @ 7:29 PM

### ← Other security settings

### View security certificates

Display trusted CA certificates.

### User certificates

View user certificates.

#### Install from device storage

Install certificates from storage.

### Clear credentials

Remove all certificates.

Advanced

#### Trust agents

Perform selected actions when trusted devices are connected.

### Pin windows

Off

#### Usage data access

View which applications can access your device's usage history.

步驟9.選擇.crt檔案並點選完成。

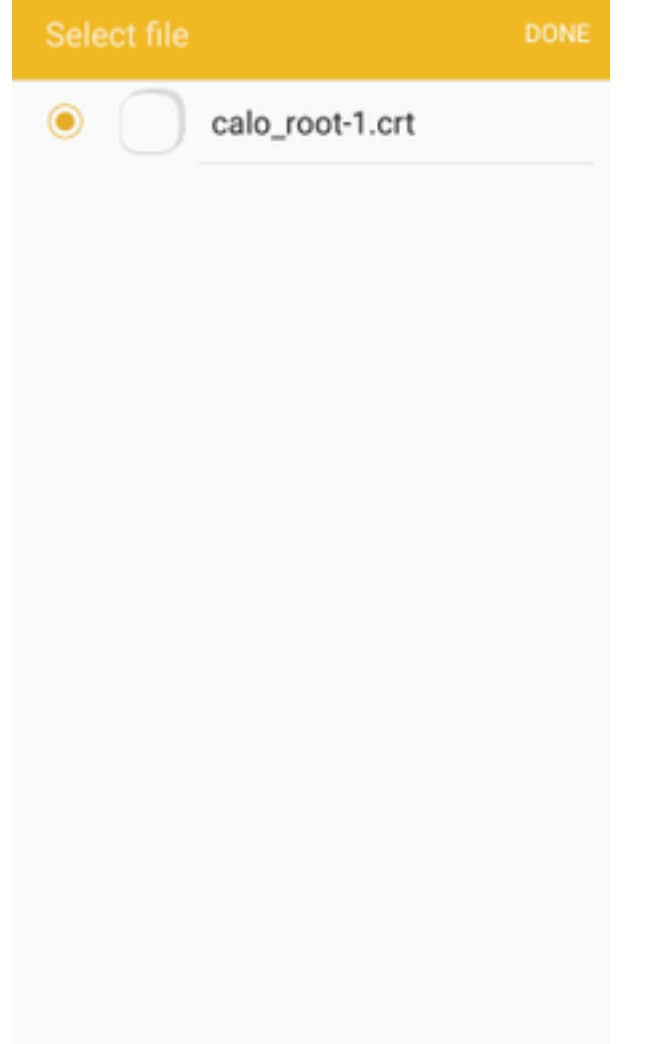

步驟10.輸入憑證名稱。它可以是任何單詞,在本例中,名稱為calo\_root-1。

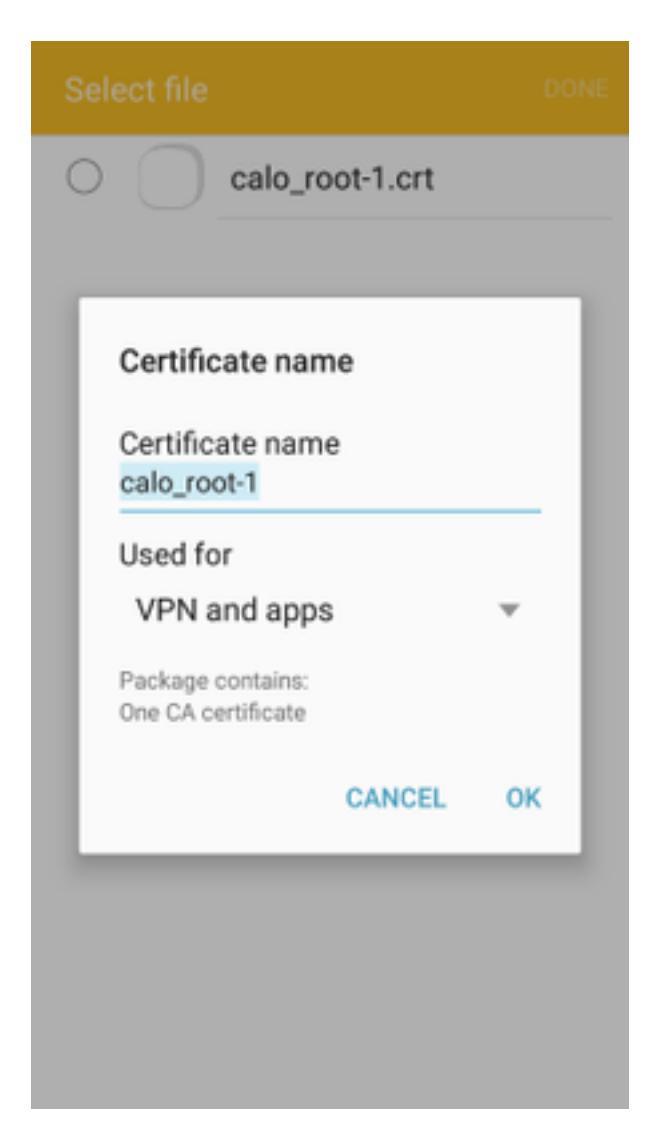

步驟10.選擇OK,您將看到消息「calo\_root-1 installed」。

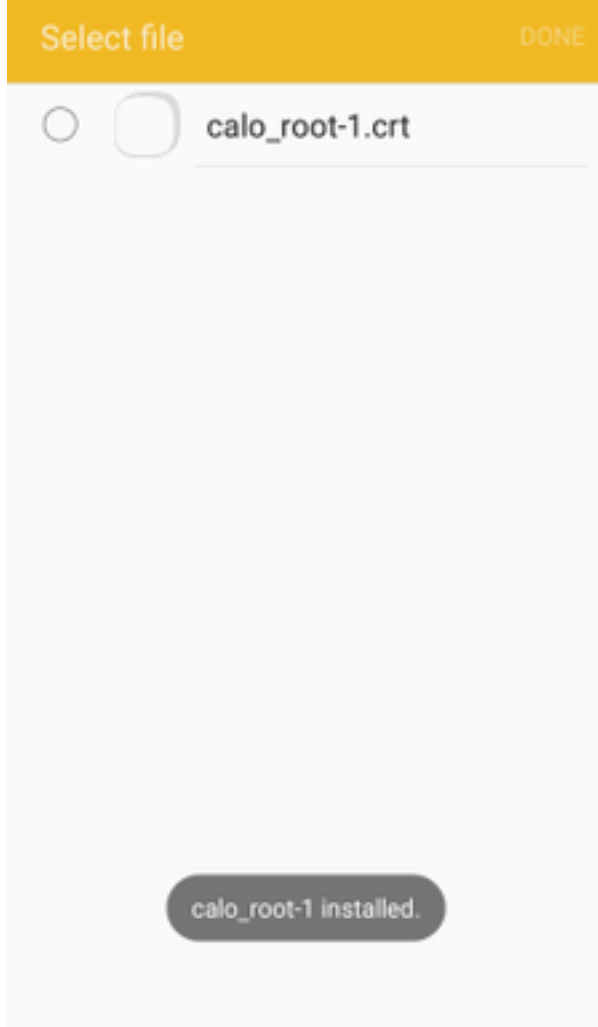

步驟11.若要驗證是否已安裝身份證書,請導航到Settings/Lock Screen and Security/Other > Security Settings/User Certificates/System頁籤。

### ▲日土土田土

図 24 54% 27:45 PM

### ← Other security settings

### Storage type

Back up to hardware.

### View security certificates

Display trusted CA certificates.

### User certificates

View user certificates.

### Install from device storage

Install certificates from storage.

### Clear credentials

Remove all certificates.

Advanced

#### Trust agents

Perform selected actions when trusted devices are connected.

#### Pin windows Off

Hoope data against

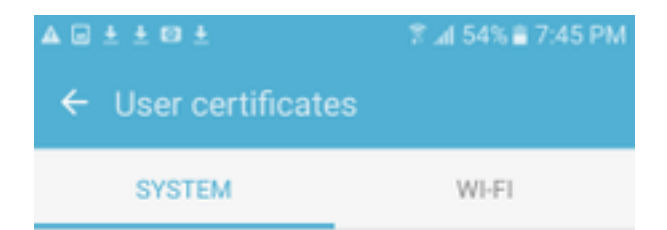

Android\_Smartphone.david.com

步驟12.要驗證CA證書是否已安裝,請導航到Settings/Lock螢幕和security/Other security settings/View security certificates/User頁籤。

### ▲日土土田土

図 24 54% 27:45 PM

### ← Other security settings

### Storage type

Back up to hardware.

### View security certificates

Display trusted CA certificates.

### User certificates

View user certificates.

### Install from device storage

Install certificates from storage.

### Clear credentials

Remove all certificates.

Advanced

#### Trust agents

Perform selected actions when trusted devices are connected.

#### Pin windows Off

Hoope data against

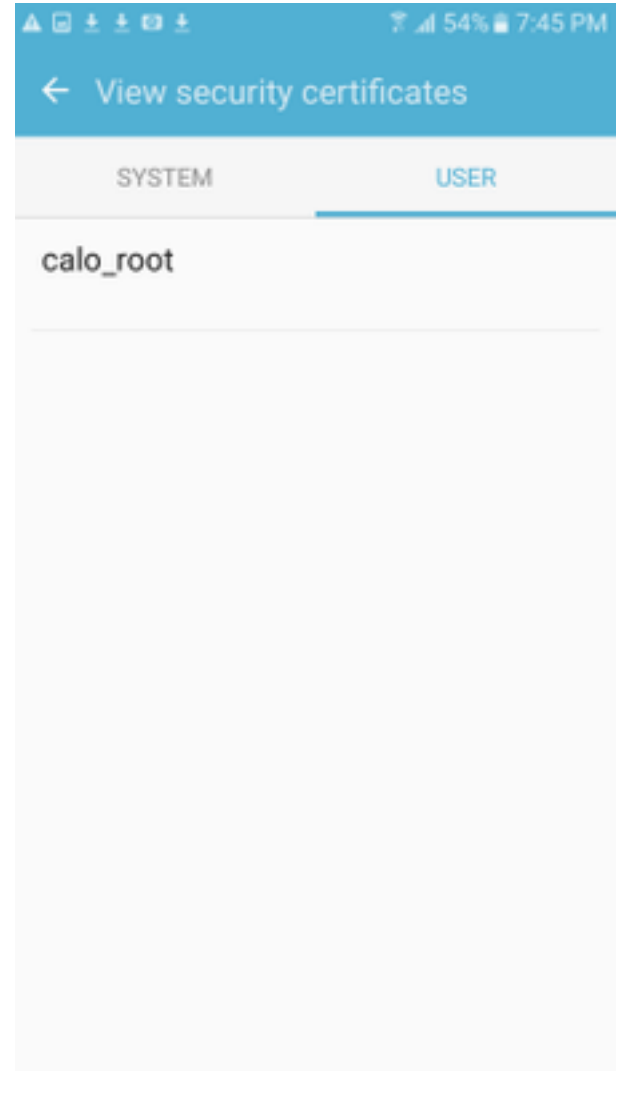

### 為使用IKEv2的RA VPN配置ASA頭端

步驟1。在ASDM上,導航到Configuration>Remote Access VPN > Network(client)Access> Anyconnect Connection Profiles。在面向VPN客戶端的介面上選中IPSec(IKEv2)access, Allow Access框(Enable Client Services選項不是必需的)。

步驟2.選擇Device Certificate,然後從Use same device certificate for SSL and IPSec IKEv2中刪除 檢查標籤。

步驟3.為IPSec連線選擇頭端證書,為SSL連線選擇 — 無。

此選項將實施加密ikev2、加密ipsec、加密動態對映和加密對映配置。

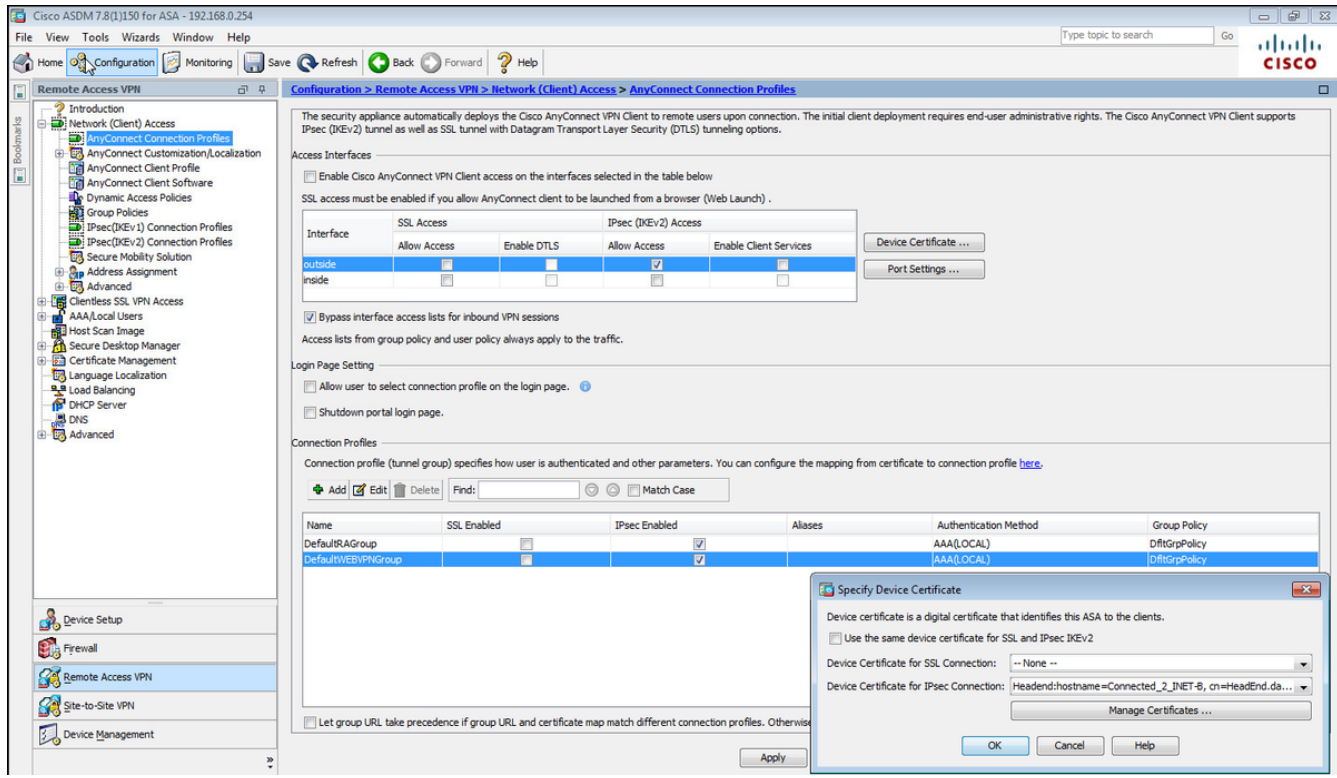

這是組態在指令行介面(CLI)上的樣子。

crypto ikev2 policy 1 encryption aes-256 integrity sha group 5 prf sha lifetime seconds 86400 crypto ikev2 enable outside

crypto ikev2 remote-access trustpoint HeadEnd crypto ipsec ikev2 ipsec-proposal AES256 protocol esp encryption aes-256 protocol esp integrity sha-1 md5

crypto dynamic-map Anyconnect 65535 set ikev2 ipsec-proposal AES256 crypto map outside\_map 65535 ipsec-isakmp dynamic Anyconnect crypto map outside\_map interface outside

步驟4.導航到Configuration > Remote Access VPN > Network(Client)Access > Group Policies以建 立組策略

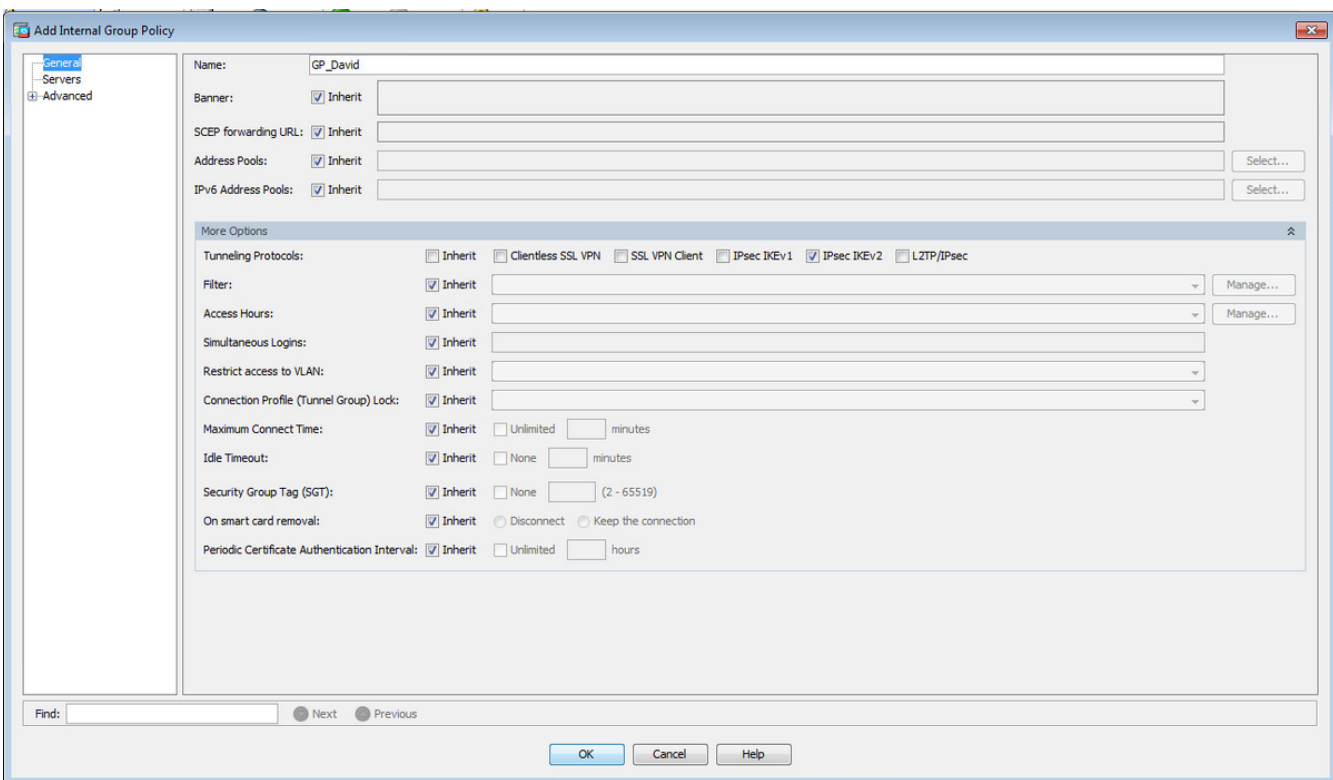

### 在CLI上。

group-policy GP\_David internal group-policy GP\_David attributes vpn-tunnel-protocol ikev2

步驟5.導航到Configuration > Remote Access VPN > Network(Client)Access > Address Pools, 然 後選擇Add以建立IPv4池。

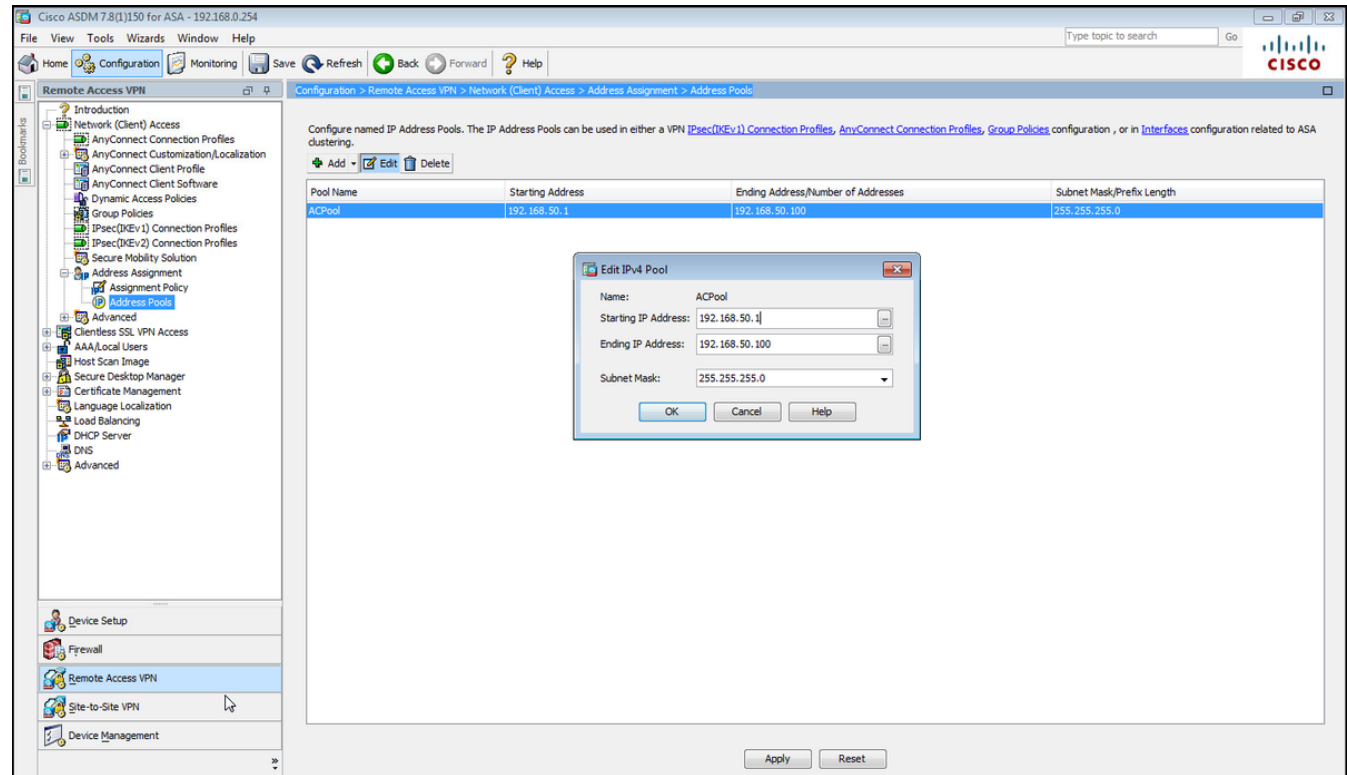

ip local pool ACPool 192.168.50.1-192.168.50.100 mask 255.255.255.0

步驟6.導航到Configuration > Remote Access VPN > Network(Client)Access > IPSec(IKEv2)Connection Profiles,然後選擇Add以建立新的隧道組。

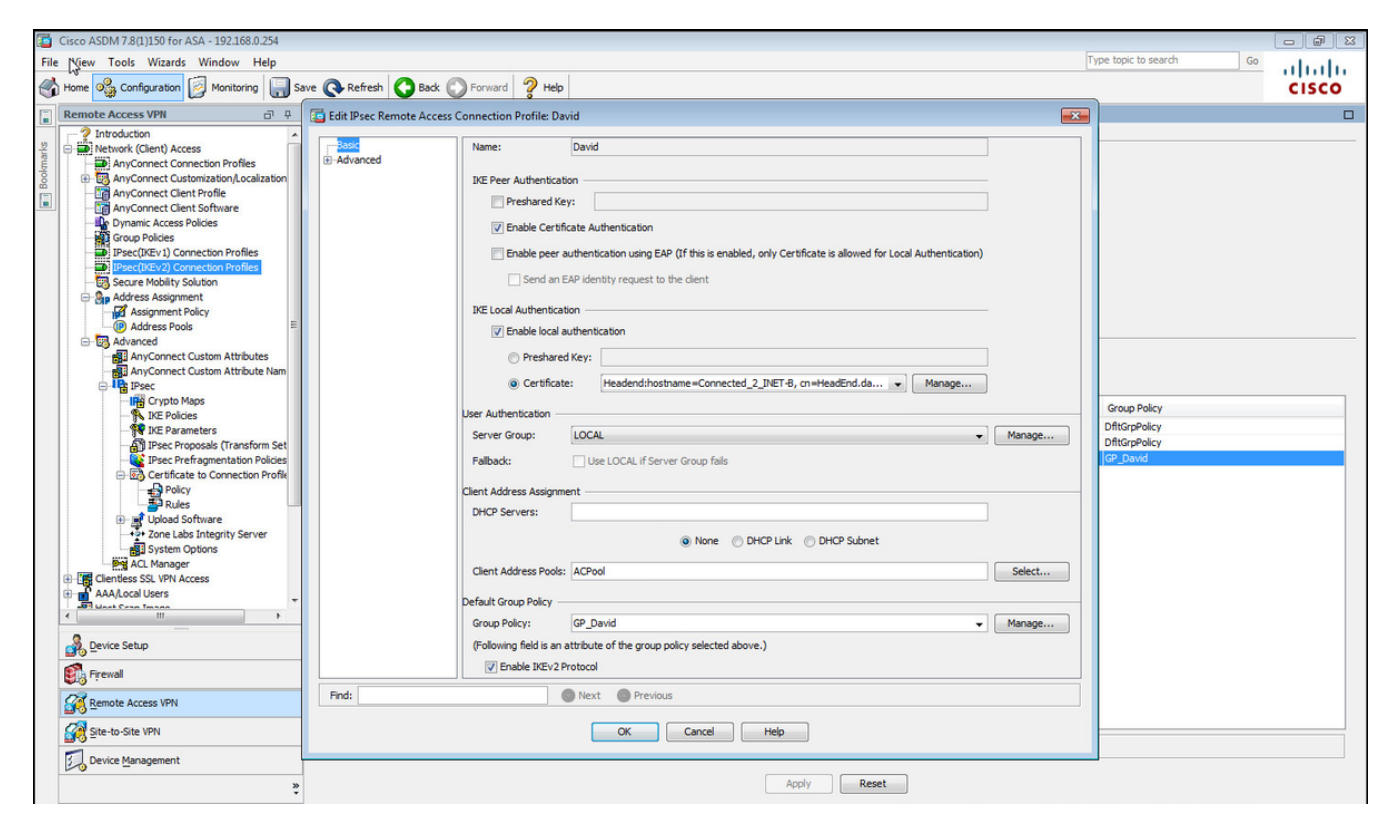

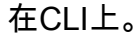

```
tunnel-group David type remote-access
tunnel-group David general-attributes
 address-pool ACPool
 default-group-policy GP_David
 authentication-server-group LOCAL
tunnel-group David webvpn-attributes
 authentication certificate
tunnel-group David ipsec-attributes
 ikev2 remote-authentication certificate
 ikev2 local-authentication certificate HeadEnd
```
步驟7.導航到Configuration > Remote Access VPN > Network(Client)Access > Advanced > IPsec > Certificate to Connection Profile maps > Policy, 然後選中Used the configured rules to math a certificate to a Connection Profile框。

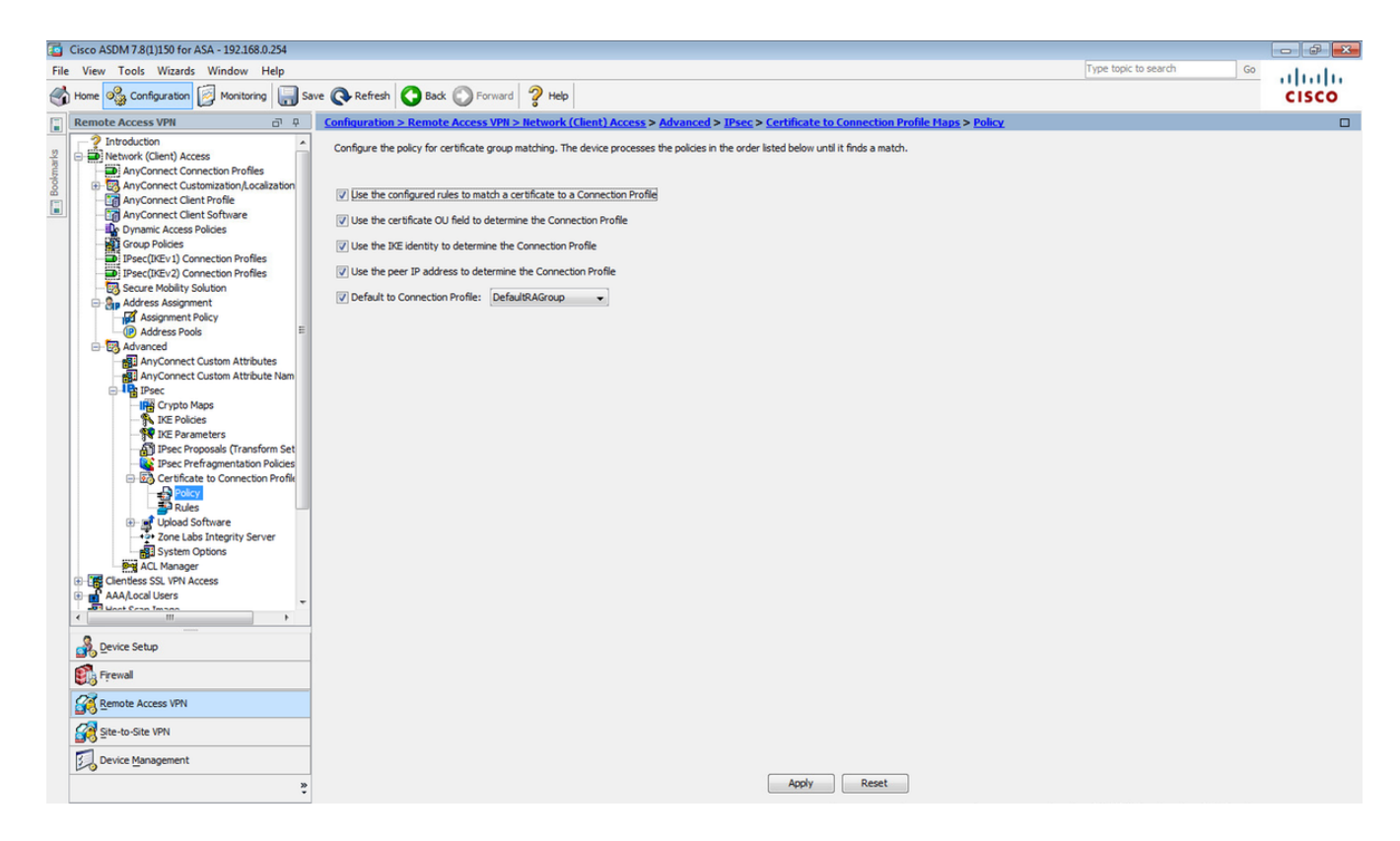

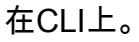

tunnel-group-map enable rules

步驟8.導航到Configuration > Remote Access VPN > Network(Client)Access > Advanced > IPsec > Certificate to Connection Profile maps > Rules,然後建立新的證書對映。選擇Add並將其關聯到隧 道組。在本示例中,隧道組名為David。

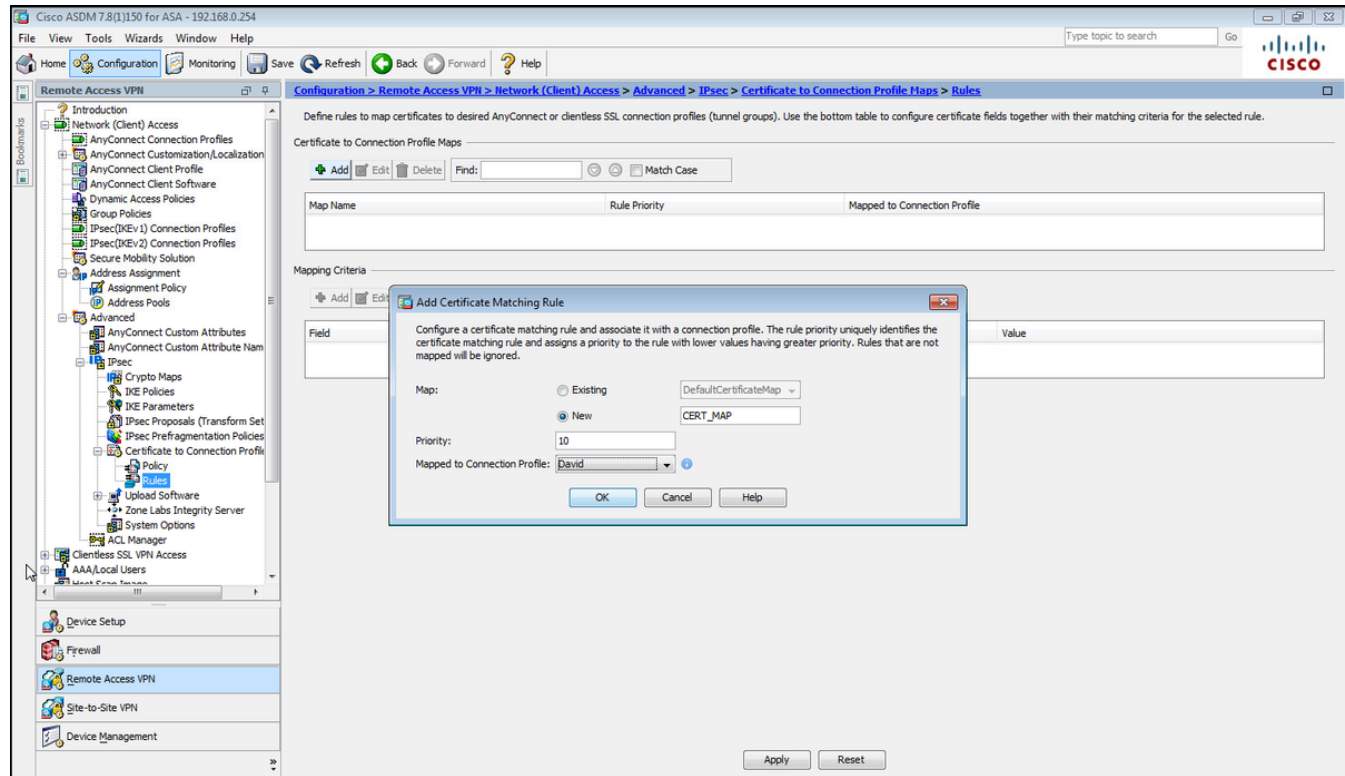

在CLI上。

### 欄位:發行商

### 操作員:包含

#### 值:calo\_root

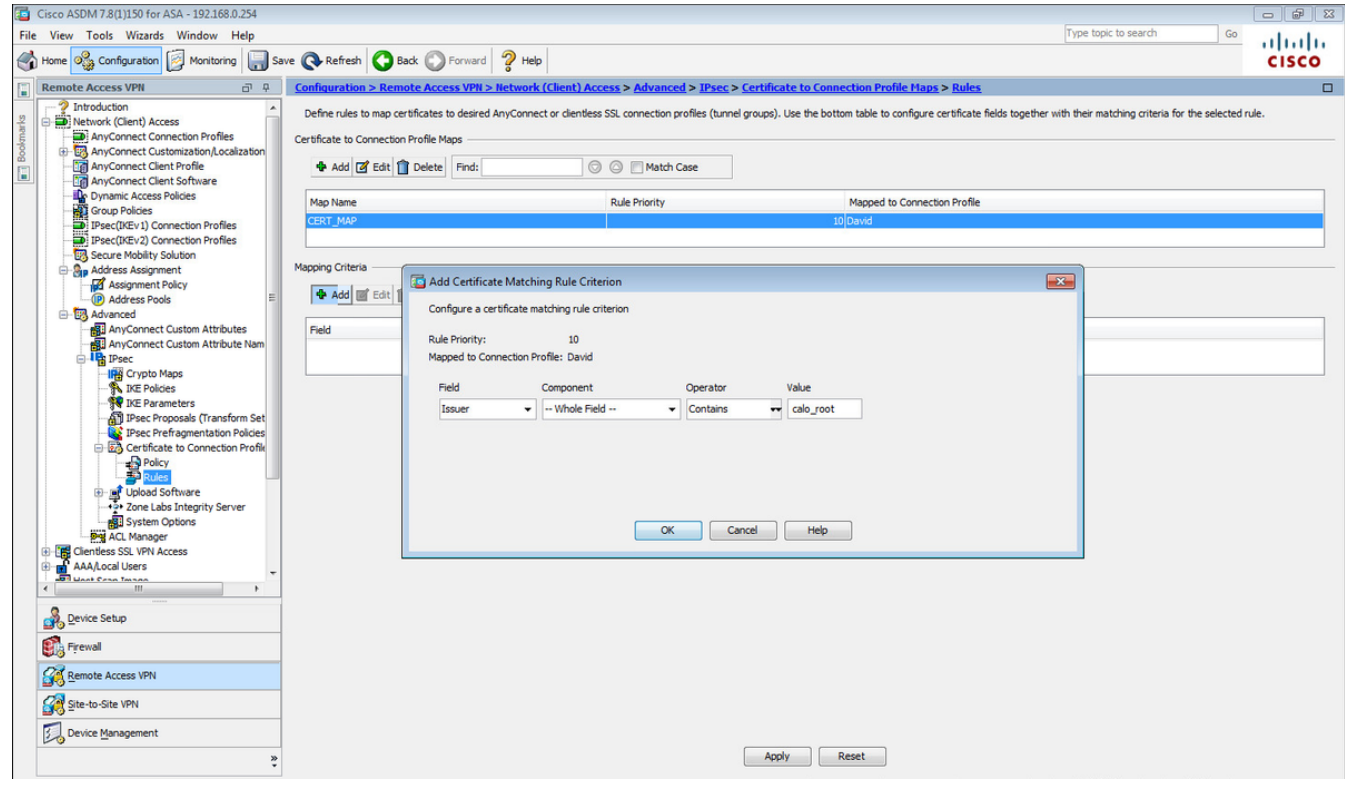

### 在CLI上。

crypto ca certificate map CERT\_MAP 10

issuer-name co calo\_root

步驟10.使用要使用的IP池網路建立對象,以便在Configuration > Firewall > Objects > Network Objects/Groups> Add處新增(網路地址轉換)NAT免除規則。

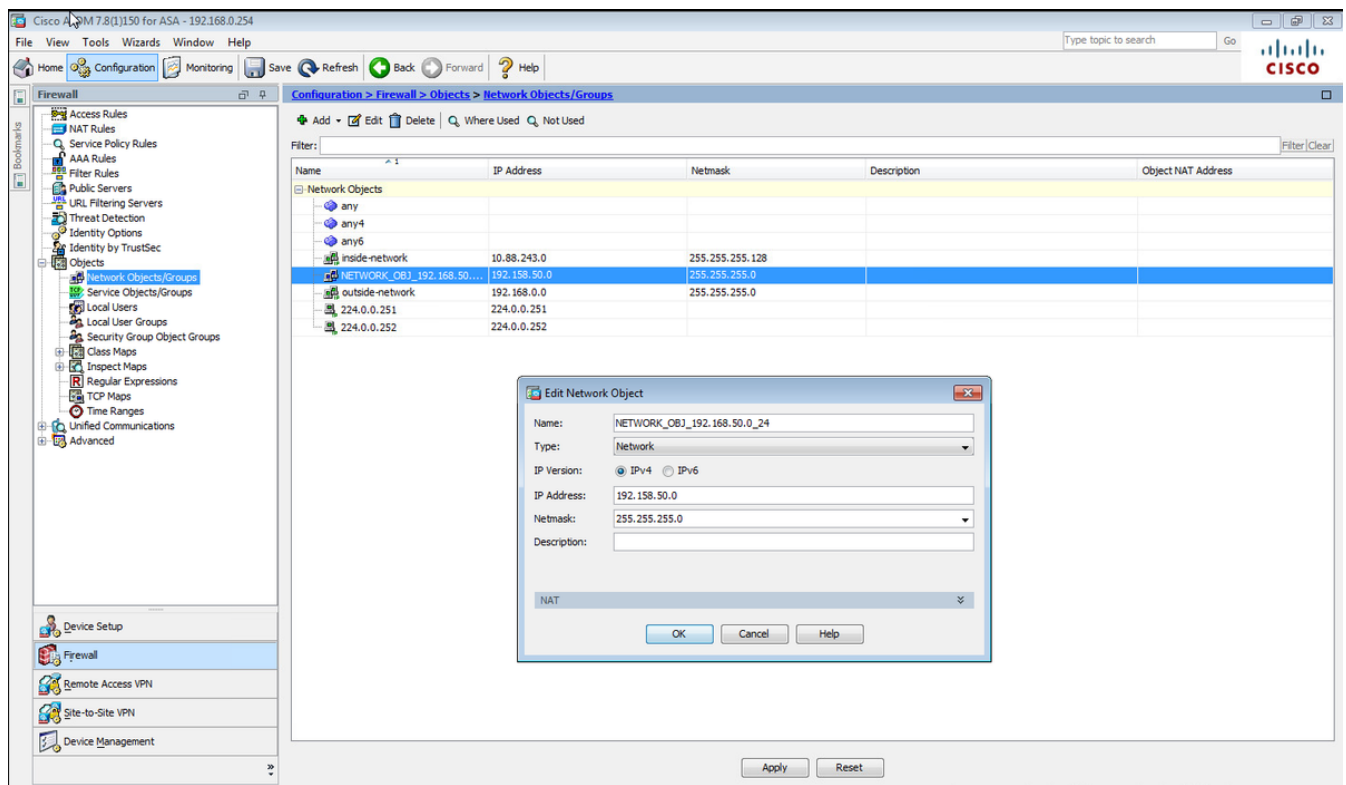

### 在CLI上。

object network NETWORK\_OBJ\_192.168.50.0\_24 subnet 192.168.50.0 255.255.255.0

步驟11.導航到Configuration > Firewall > NAT Rules,然後選擇Add為RA VPN流量建立NAT免除規 則。

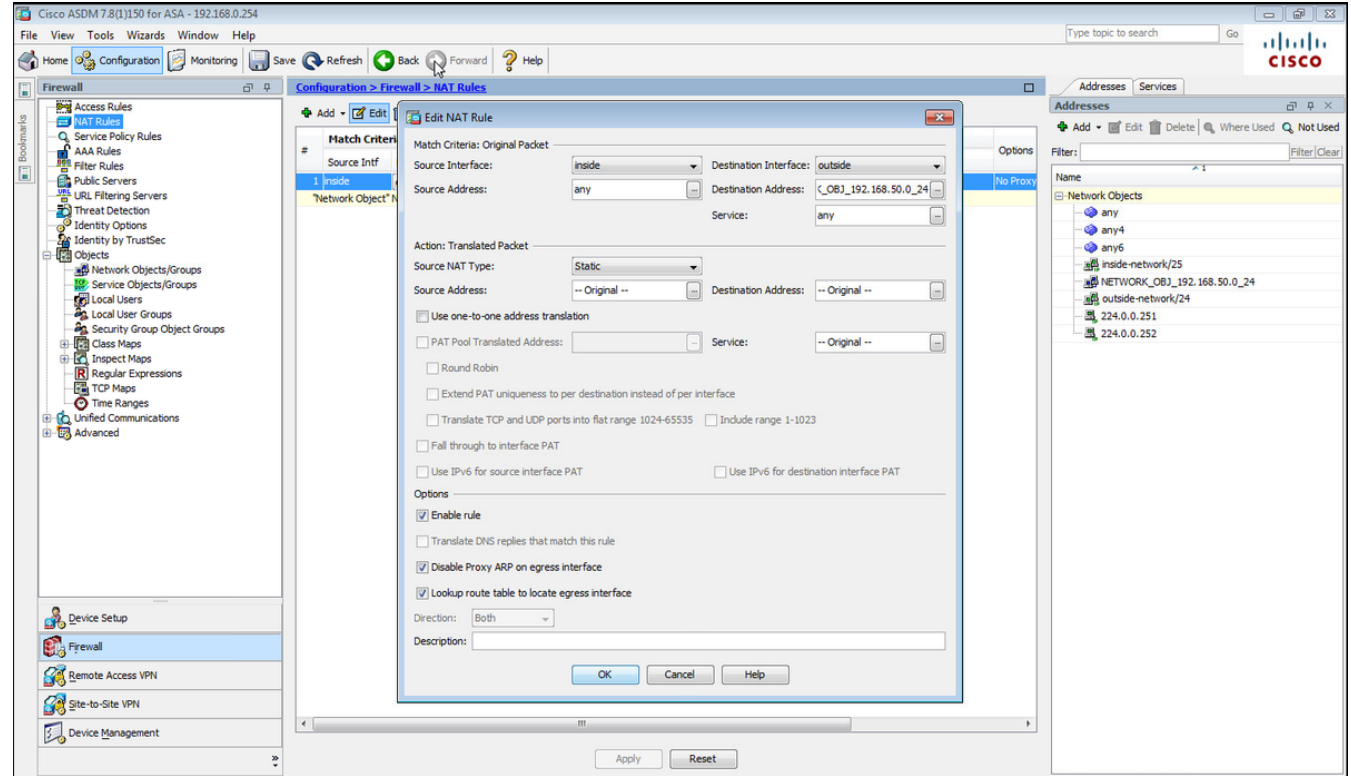

在CLI上。

nat (inside,outside) source static any any destination static NETWORK\_OBJ\_192.168.50.0\_24 NETWORK\_OBJ\_192.168.50.0\_24 no-proxy-arp route-lookup

### 這是用於此示例的完整ASA配置。

```
interface GigabitEthernet1/1
 nameif outside
 security-level 0
 ip address 10.88.243.108 255.255.255.128
object network NETWORK_OBJ_192.168.50.0_24
 subnet 192.168.50.0 255.255.255.0
nat (inside,outside) source static any any destination static NETWORK_OBJ_192.168.50.0_24
NETWORK_OBJ_192.168.50.0_24
ip local pool ACPool 192.168.50.1-192.168.50.100 mask 255.255.255.0
crypto ikev2 policy 1
 encryption aes-256
 integrity sha
 group 5
 prf sha
 lifetime seconds 86400
crypto ikev2 enable outside
crypto ikev2 remote-access trustpoint HeadEnd
group-policy GP_David internal
group-policy GP_David attributes
 vpn-tunnel-protocol ikev2
tunnel-group David type remote-access
tunnel-group David general-attributes
 address-pool ACPool
 default-group-policy GP_David
 authentication-server-group LOCAL
tunnel-group David webvpn-attributes
 authentication certificate
tunnel-group David ipsec-attributes
 ikev2 remote-authentication certificate
 ikev2 local-authentication certificate HeadEnd
tunnel-group-map enable rules
crypto ca certificate map CERT_MAP 10
 issuer-name co calo_root
tunnel-group-map CERT_MAP 10 David
crypto ipsec ikev2 ipsec-proposal AES256
 protocol esp encryption aes-256
 protocol esp integrity sha-1 md5
crypto dynamic-map Anyconnect 65535 set ikev2 ipsec-proposal AES256
crypto map outside_map 65535 ipsec-isakmp dynamic Anyconnect
crypto map outside_map interface outside
配置Windows 7內建客戶端
```
步驟1.導覽至控制面板>網路和Internet >網路和共用中心。

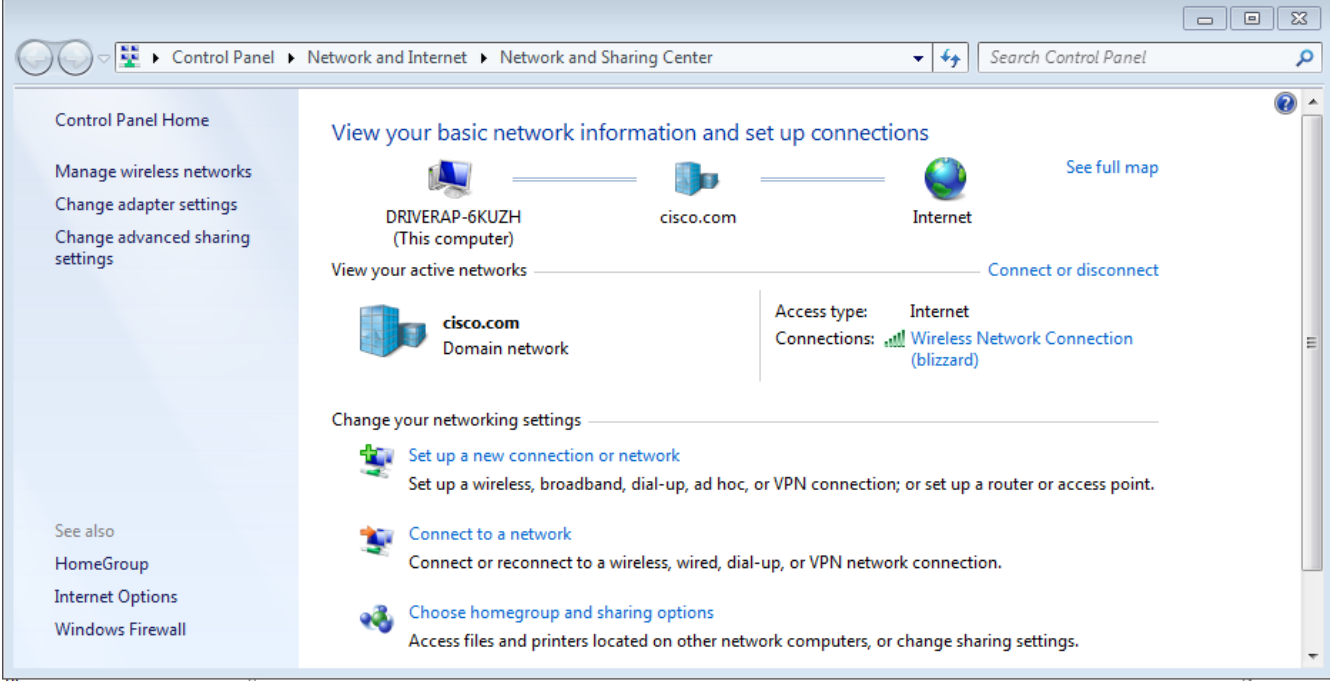

### 步驟2.選擇設定新的連線或網路。

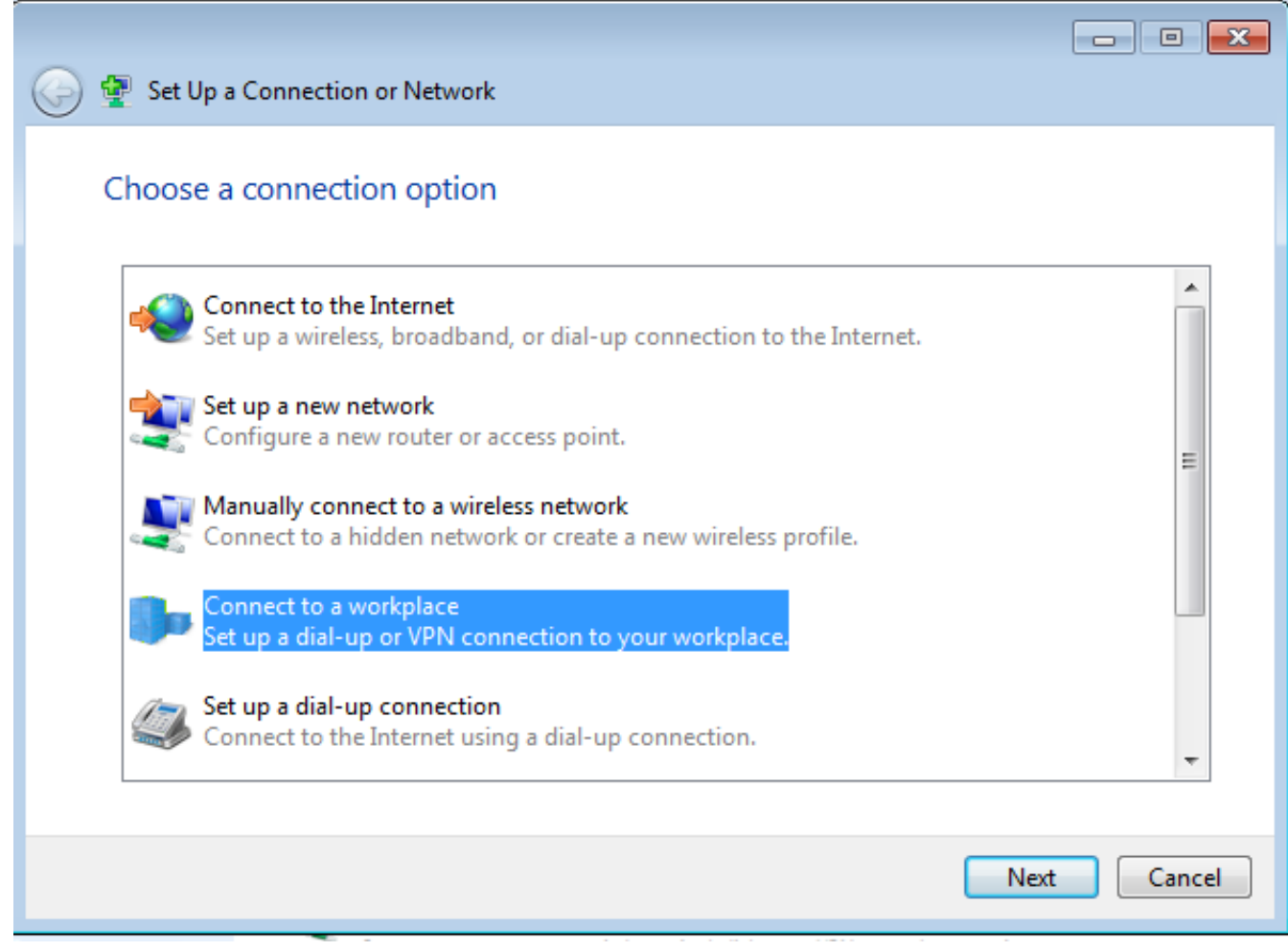

步驟3.選擇連線到工作區和下一步。

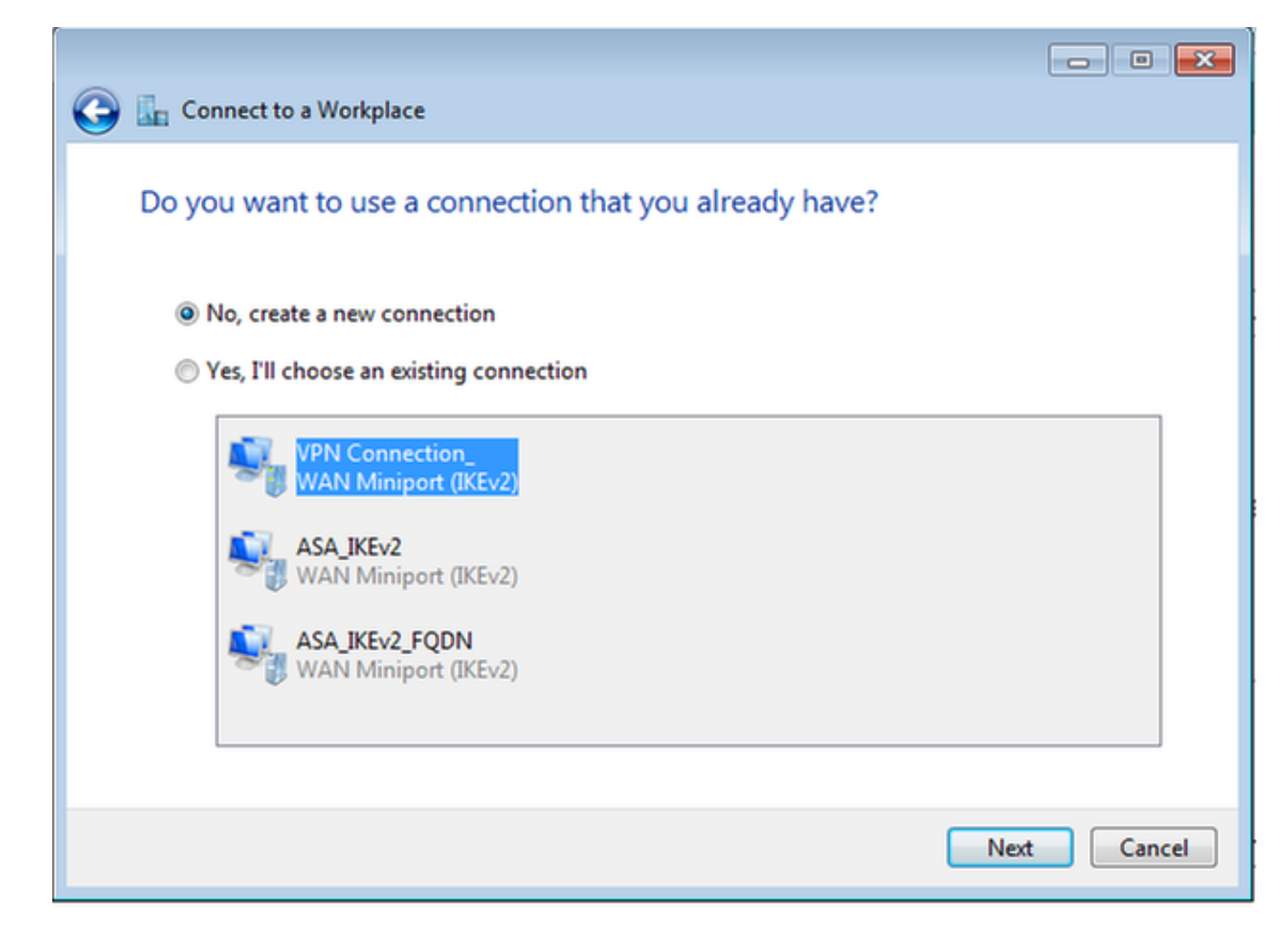

步驟4.選擇否,建立新連線和下一步。

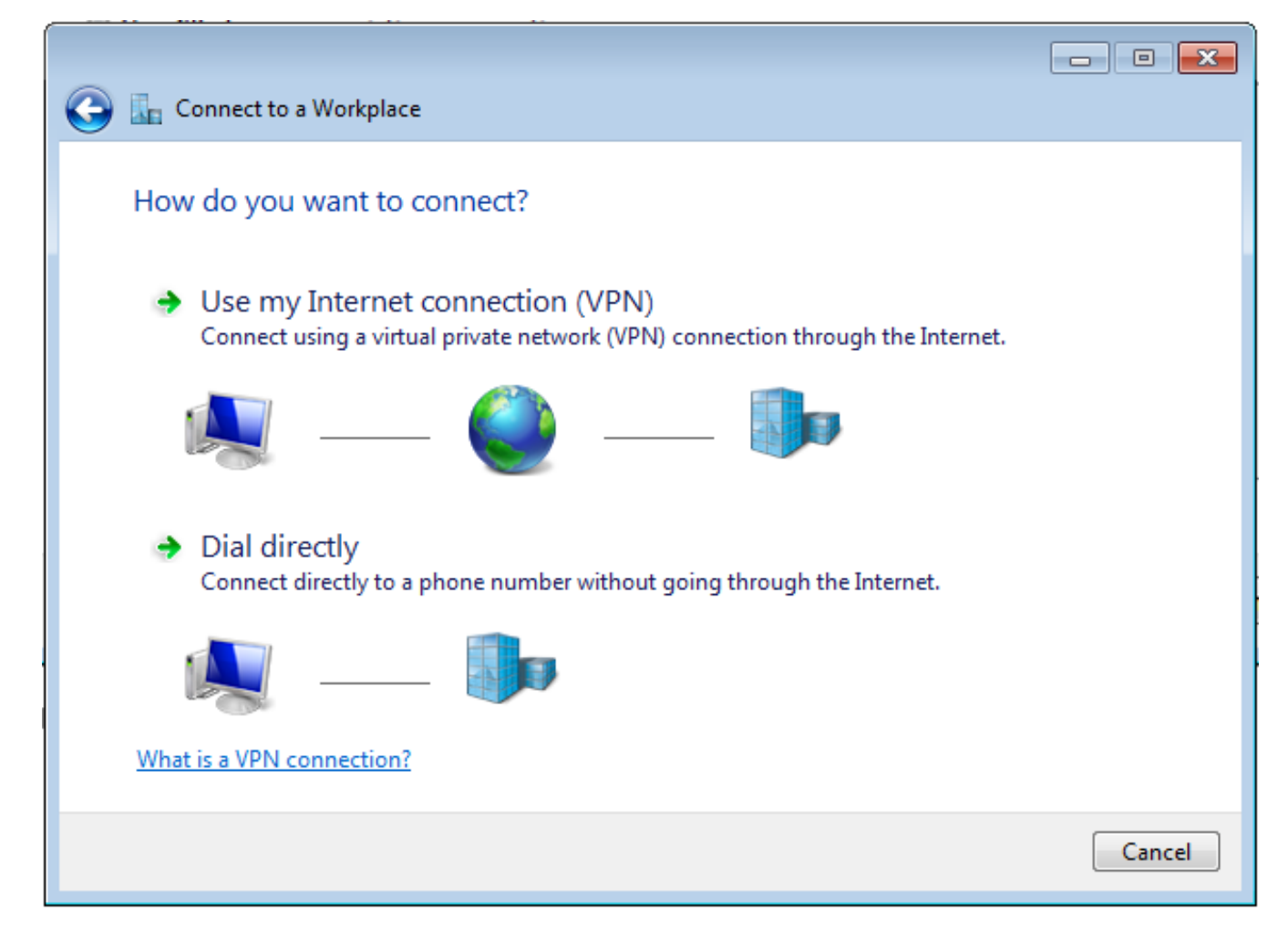

步驟5.選擇Use my Internet connection(VPN),然後在Internet address欄位上新增HeadEnd certificate Common Name(CN)字元串。在Destination Name欄位中,鍵入連線的名稱。它可以是 任何字串。請確保選中Don't connect now;只需設定它,我可以在以後連線機箱。

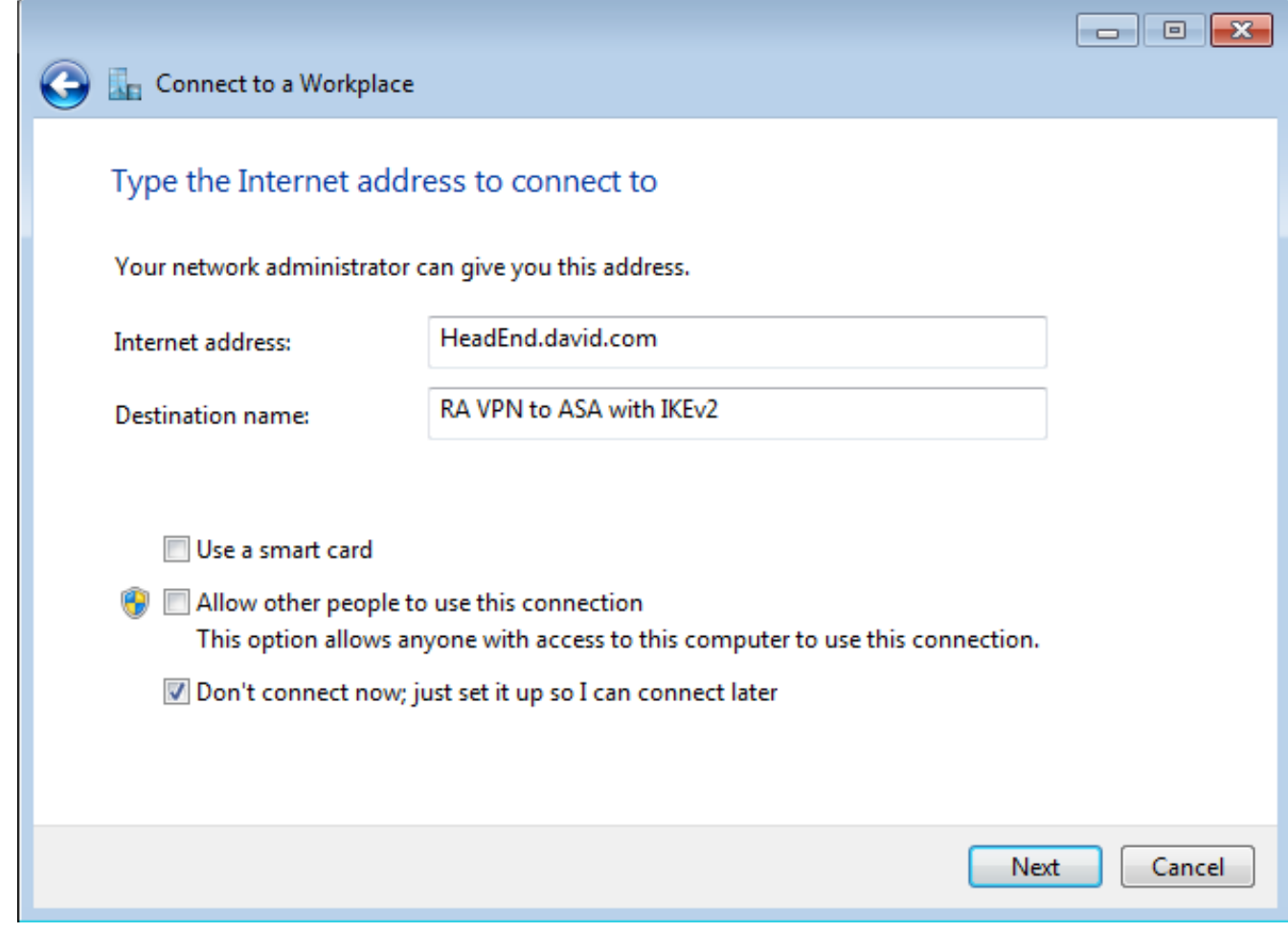

步驟6.選擇下一步。

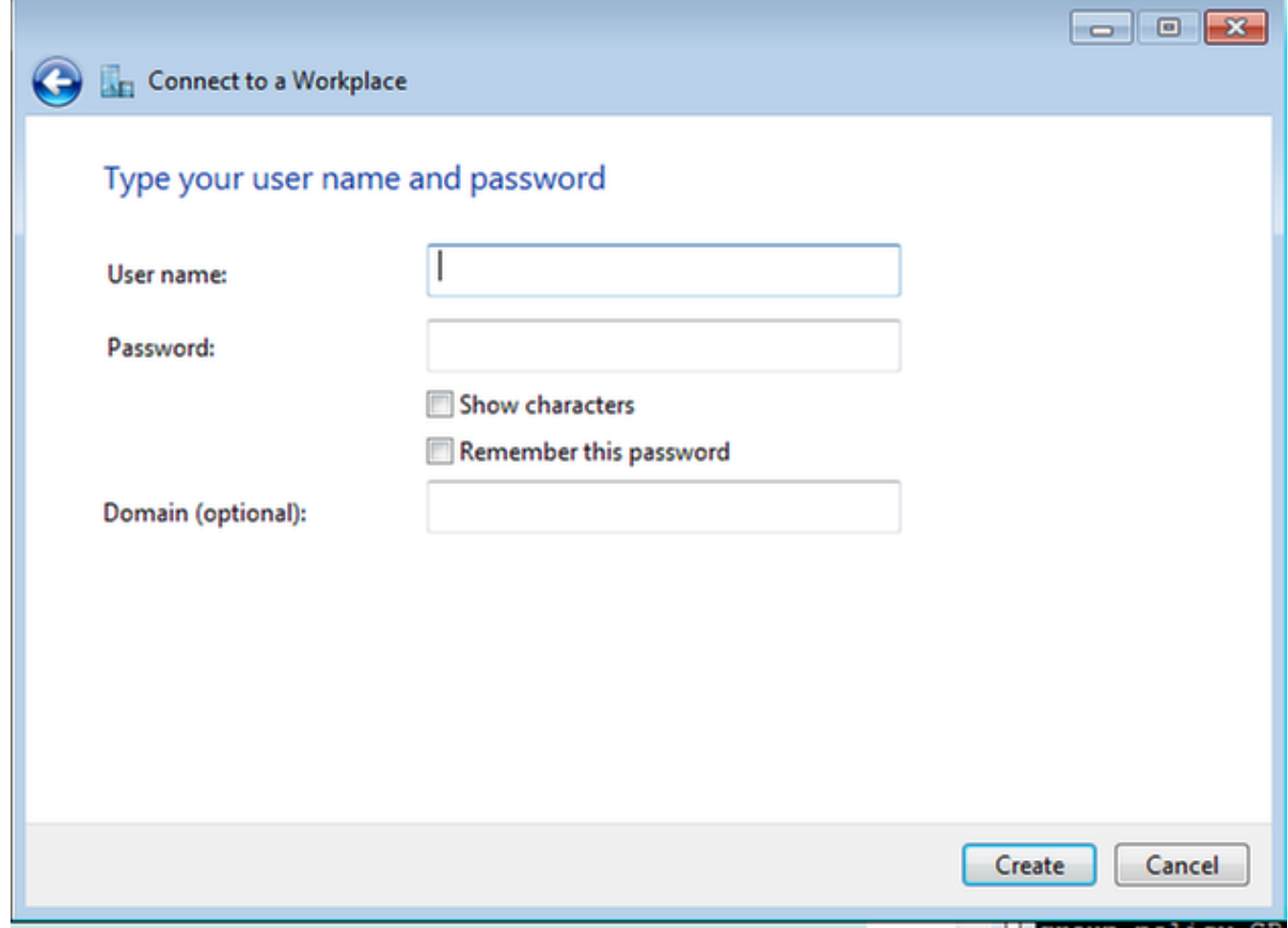

步驟7.選擇Create。

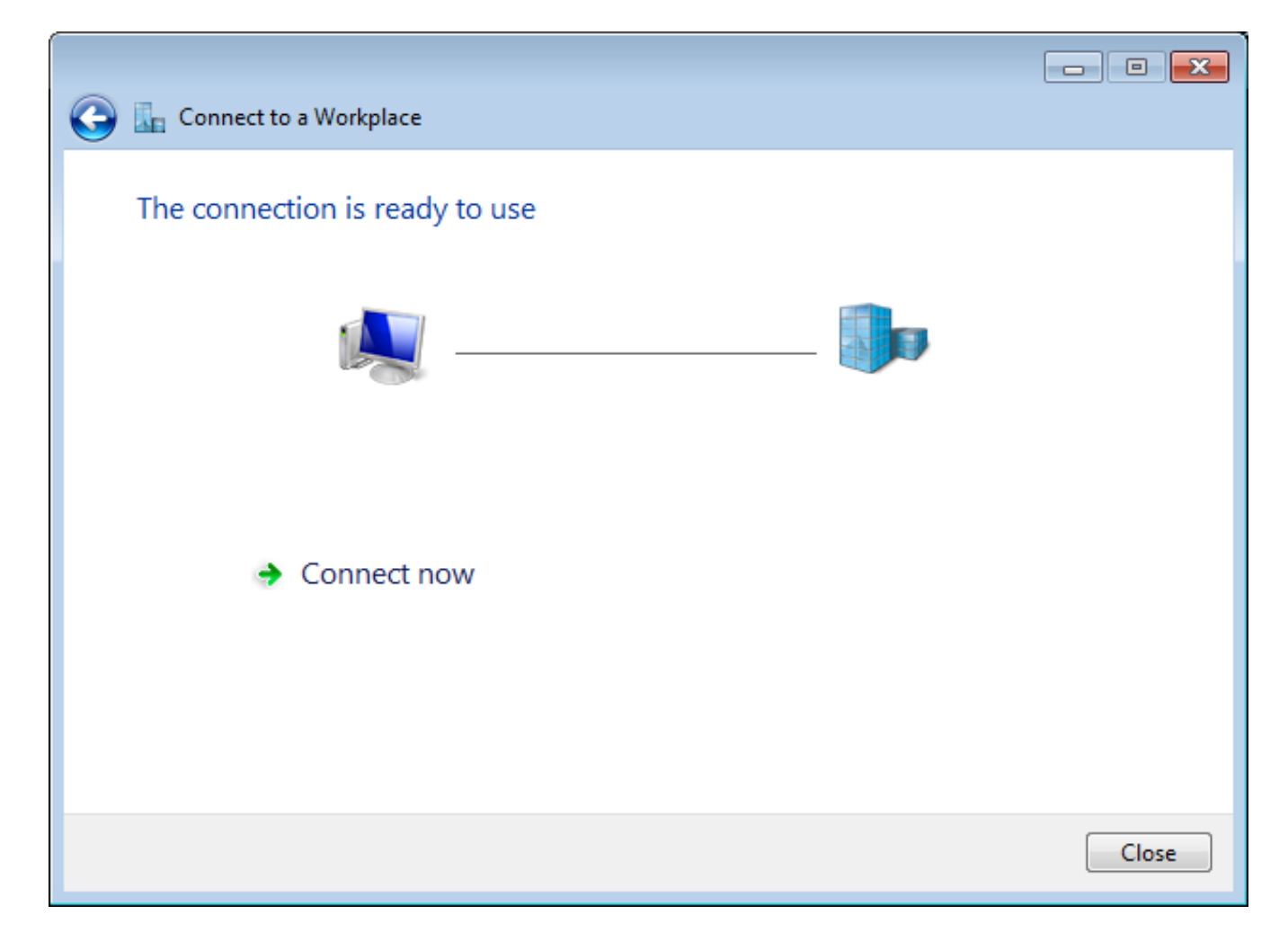

步驟8.選擇關閉並導航到控制面板>網路和Internet >網路連線。選擇已建立的網路連線並按一下右 鍵它。選擇屬性。

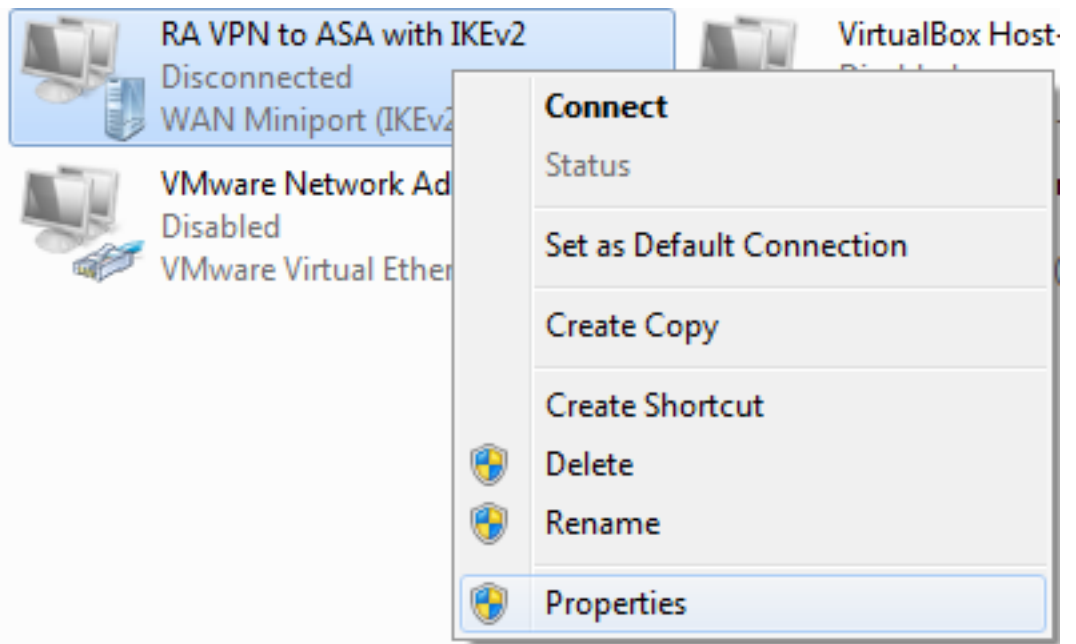

步驟9.在General索引標籤中,您可以驗證頭端的適當主機名是否正確。您的電腦會將此名稱解析為 用於連線RA VPN使用者的ASA IP地址。

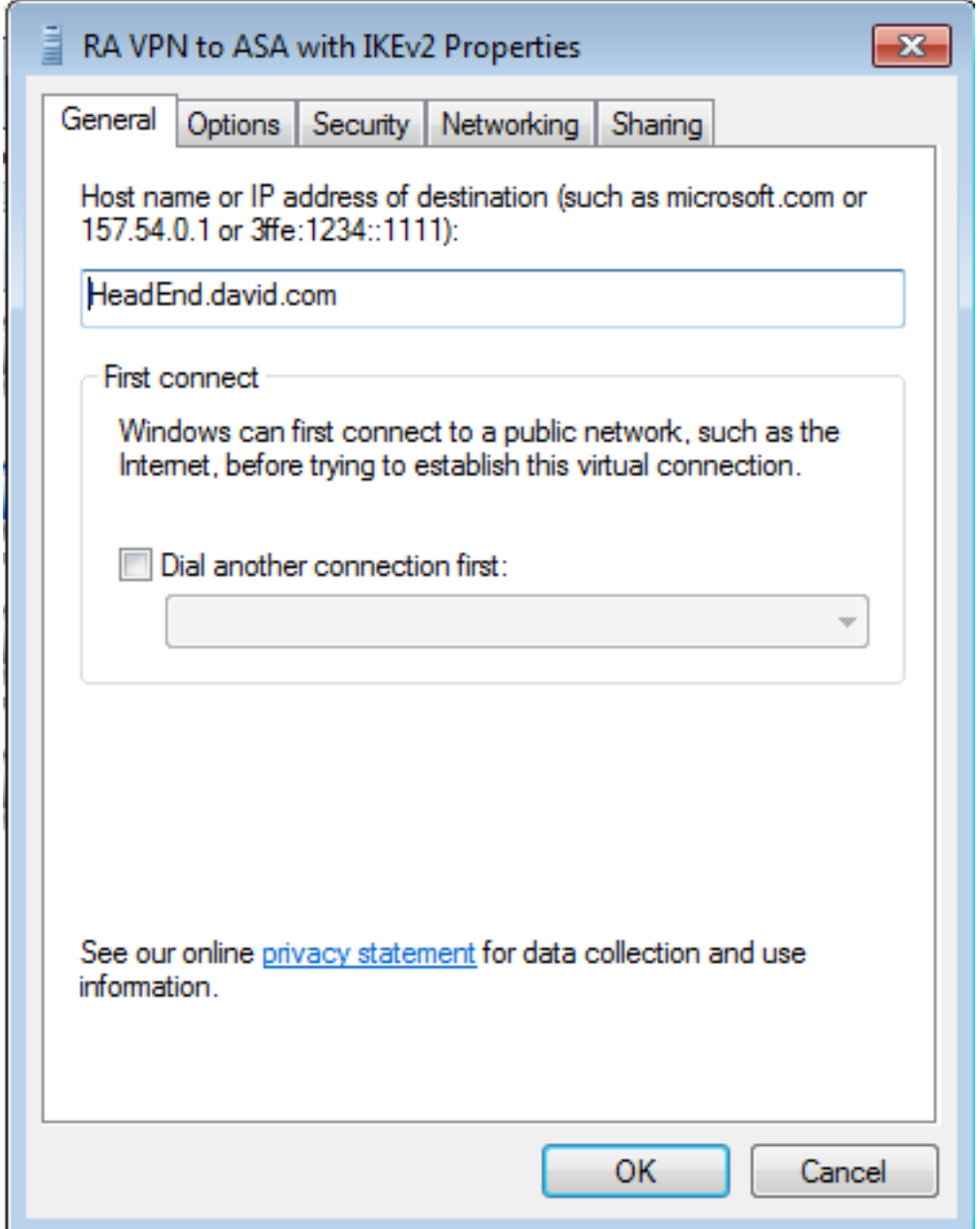

步驟10.導航到Security頁籤,然後選擇IKEv2作為VPN的型別。在Authentication部分中選擇Use machine certificates。

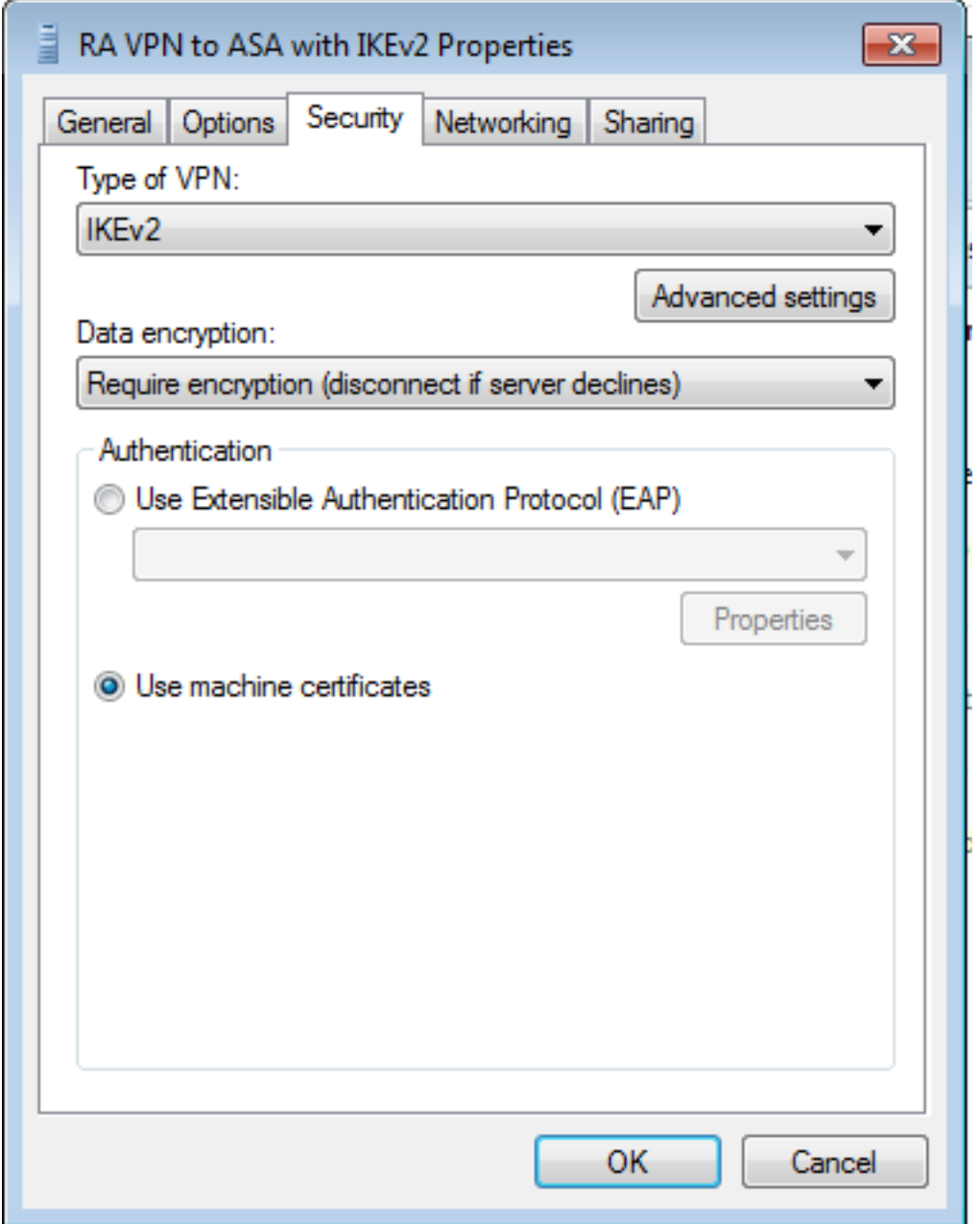

步驟11.選擇OK並導航到C:\Windows\System32\drivers\etc。使用文本編輯器開啟hosts檔案。配置 條目以將網路連線中配置的(完全限定域名)FQDN解析為ASA頭端(在本例中為外部介面)的 IP地址。

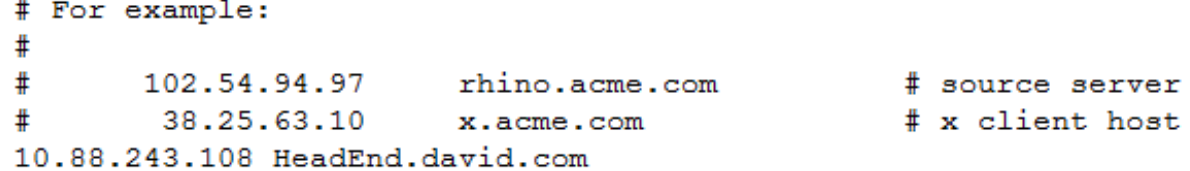

步驟12.返回**控制面板>網路和Internet >網路連線**。選擇您建立的網路連線。按一下右鍵該連結,然 後選擇「連線」。

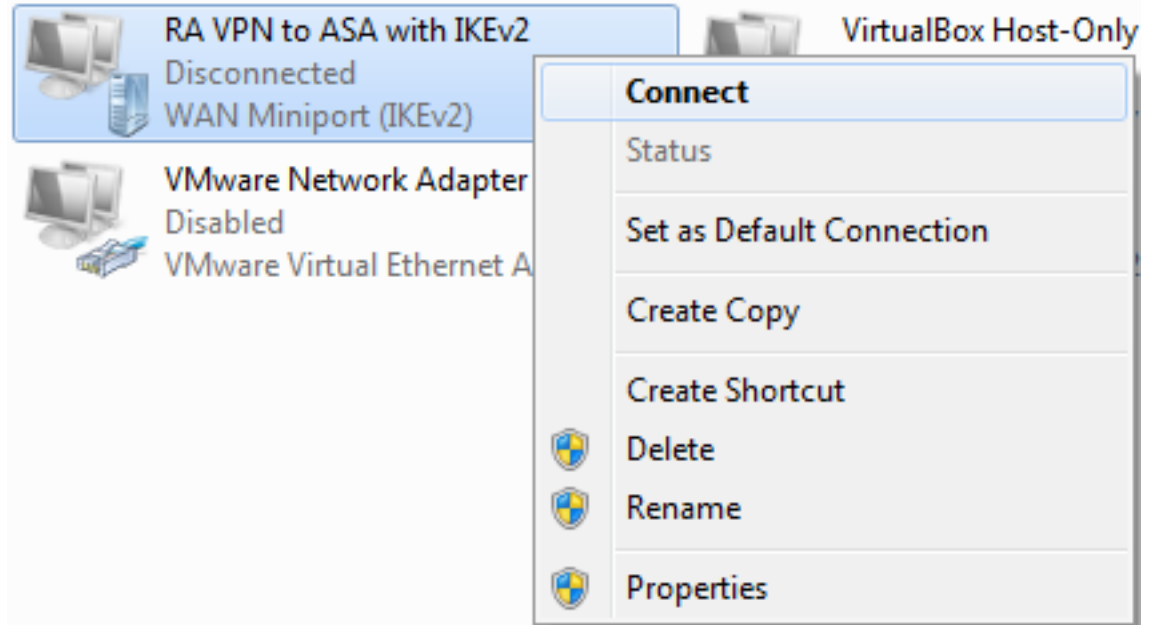

步驟13.網路連線狀態從「已斷開連線」轉變為「已連線」,然後轉變為「已連線」。最後,顯示您 為網路連線指定的名稱。

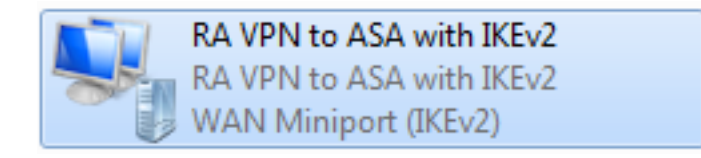

此時電腦已連線到VPN頭端。

配置Android本地VPN客戶端

步驟1.導覽至Settings>More connection Settings

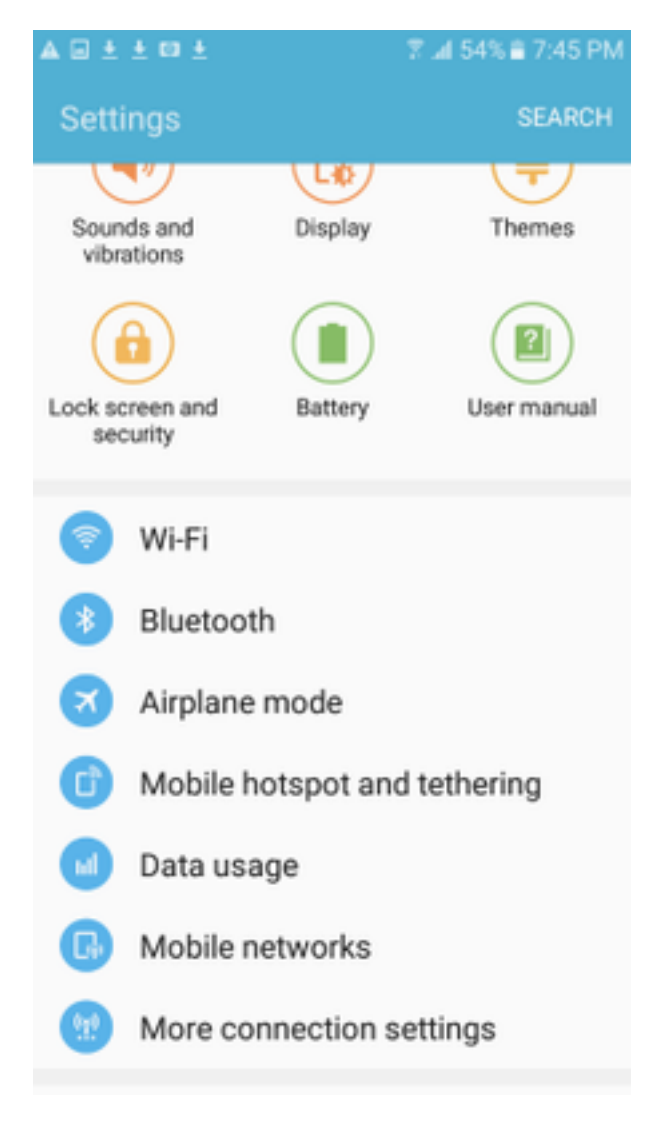

步驟2.選擇VPN

#### ▲国土土四土

図 2454% 27:45 PM

 $\leftarrow$  More connection settings

### Nearby device scanning

On

Printing

Download booster Off

### **VPN**

Set up and manage Virtual Private Networks (VPNs).

步驟3.選擇Add VPN。如果連線已建立如本例所示,請輕觸引擎圖示以對其進行編輯。在「類型」 字段中指定IPSec IKEv2 RSA。Server address是啟用IKEv2的ASA介面IP地址。對於IPSec使用者 證書和IPSec CA證書,請點選下拉選單選擇安裝的證書。使用預設選項「從伺服器接收」保留 IPSec伺服器證書。

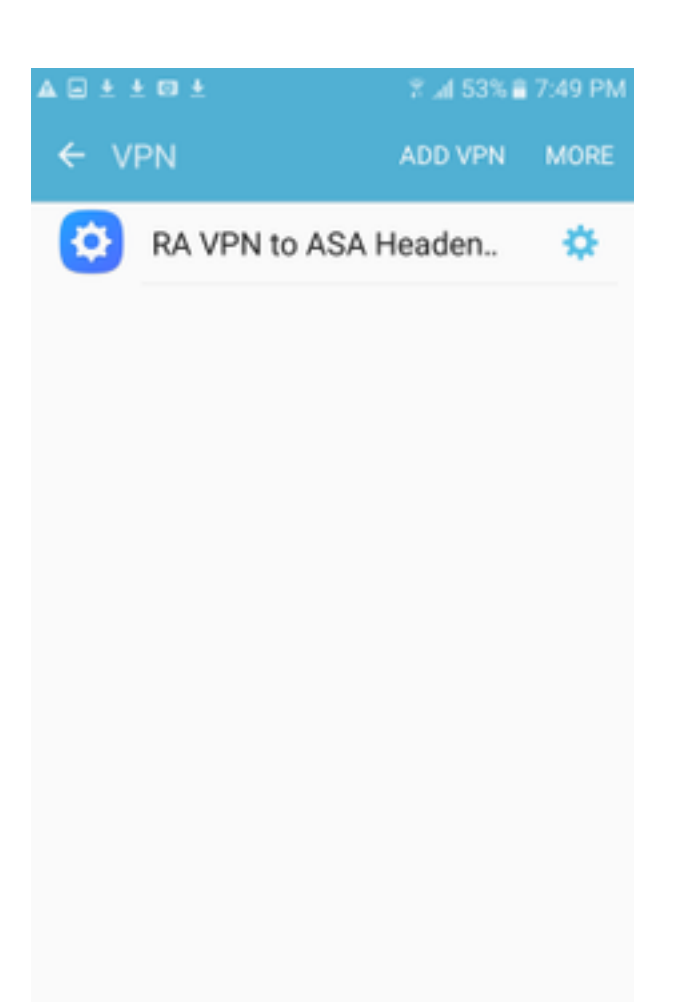

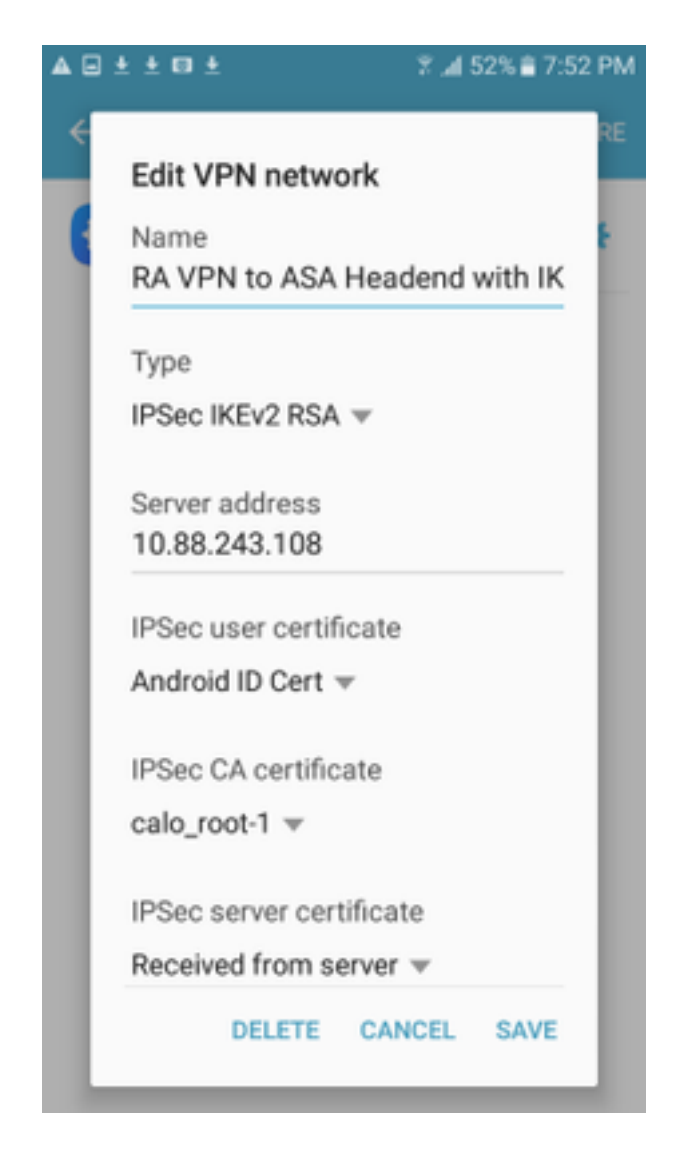

步驟4.選擇Save,然後點選新VPN連線的名稱。

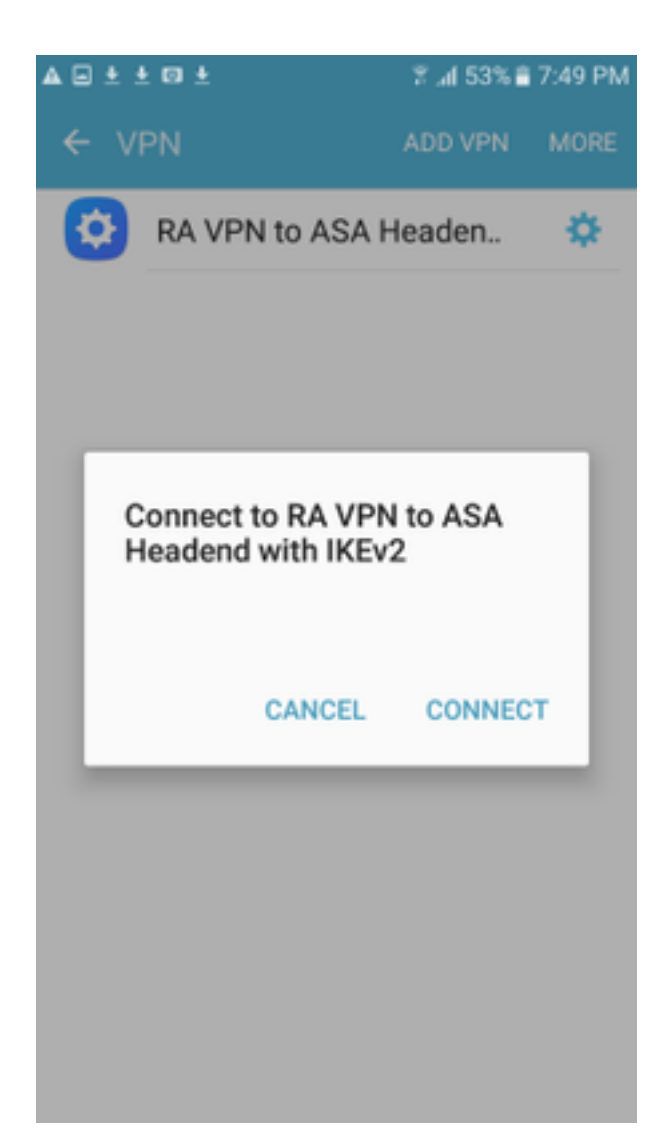

步驟5.選擇連線。

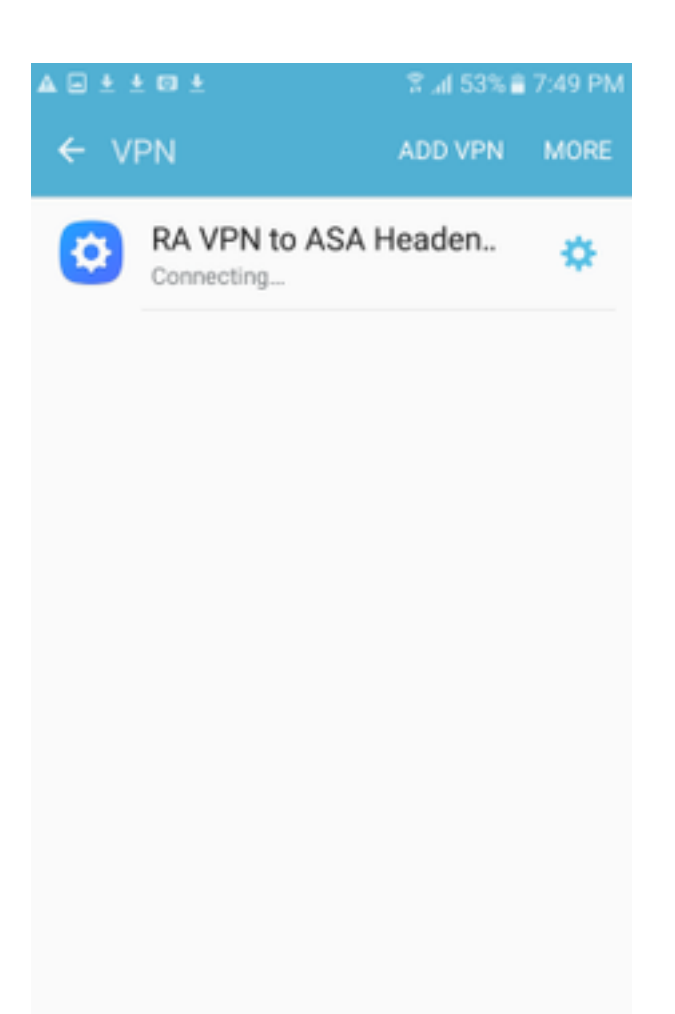

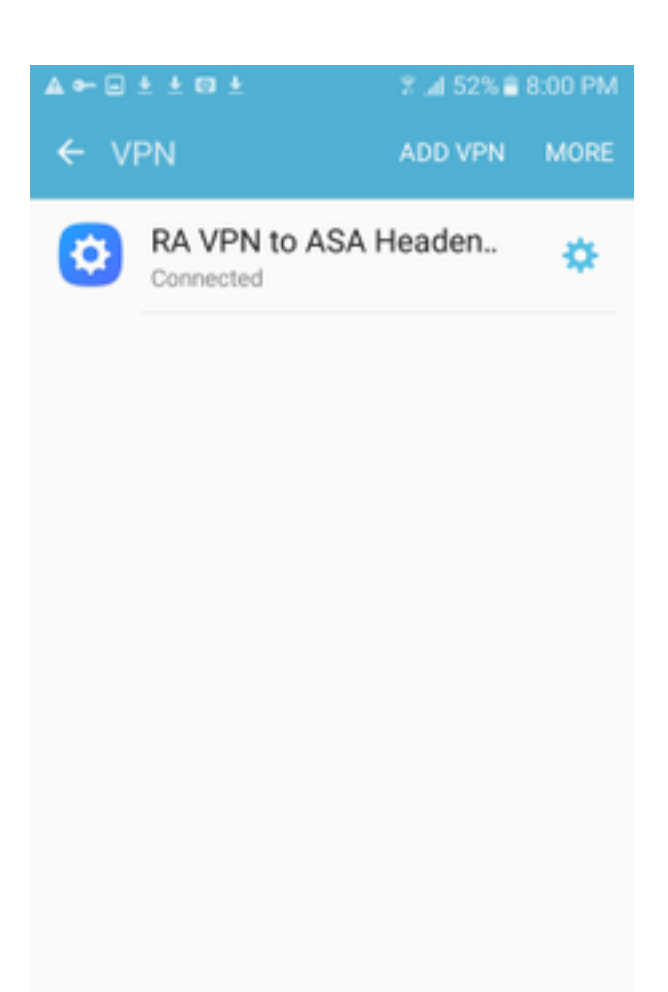

步驟6.再次鍵入VPN連線以驗證狀態。現在顯示為Connected。

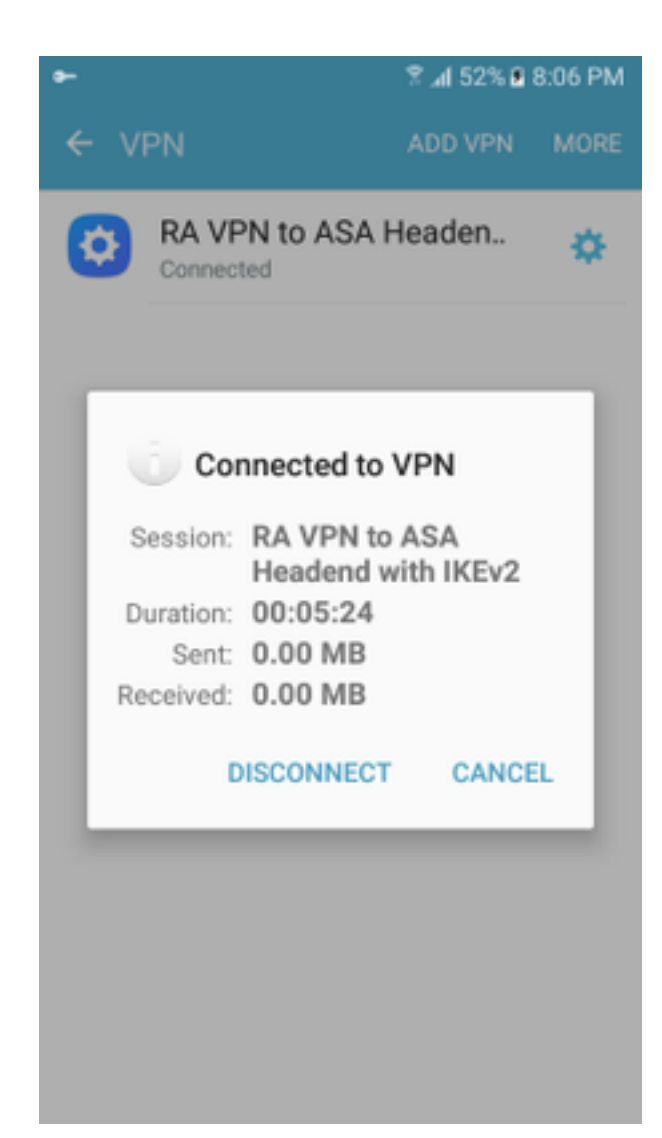

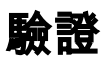

ASA頭端上的驗證命令:

#### ASA#**show vpn-sessiondb detail ra-ikev2-ipsec** Session Type: Generic Remote-Access IKEv2 IPsec Detailed Username : Win7\_PC.david.com Index : 24 Assigned IP : 192.168.50.1 Public IP : 10.152.206.175 Protocol : IKEv2 IPsec License : AnyConnect Premium Encryption : IKEv2: (1)AES256 IPsec: (1)AES256 Hashing : IKEv2: (1)SHA1 IPsec: (1)SHA1 Bytes  $Tx$  :  $0$  Bytes  $Rx$  : 16770 Pkts Tx : 0 Pkts Rx : 241 Pkts Tx Drop : 0 Pkts Rx Drop : 0 Group Policy : GP\_David Tunnel Group : David Login Time : 08:00:01 UTC Tue Jul 18 2017 Duration : 0h:00m:21s Inactivity : 0h:00m:00s VLAN Mapping : N/A VLAN VLAN : none Audt Sess ID : 0a0a0a0100018000596dc001 Security Grp : none IKEv2 Tunnels: 1 IPsec Tunnels: 1 IKEv2: Tunnel ID : 24.1

UDP Src Port : 4500 UDP Dst Port : 4500 Rem Auth Mode: rsaCertificate Loc Auth Mode: rsaCertificate Encryption : AES256 Hashing : SHA1 Rekey Int (T): 86400 Seconds<br>Rekey Left(T): 86379 Seconds PRF : SHA1 D/H Group : 2 Filter Name : IPsec: Tunnel ID : 24.2 Local Addr : 0.0.0.0/0.0.0.0/0/0 Remote Addr : 192.168.50.1/255.255.255.255/0/0 Encryption : AES256 Hashing : SHA1 Encapsulation: Tunnel Rekey Int (T): 28800 Seconds Rekey Left(T): 28778 Seconds Idle Time Out: 30 Minutes 1dle TO Left : 30 Minutes Conn Time Out: 518729 Minutes Conn TO Left : 518728 Minutes Bytes Tx : 0 Bytes Rx : 16947 Pkts Tx : 0 Pkts Rx : 244 ASA# **show crypto ikev2 sa** IKEv2 SAs: Session-id:24, Status:UP-ACTIVE, IKE count:1, CHILD count:1 Tunnel-id Local Remote Status Role 2119549341 10.88.243.108/4500 10.152.206.175/4500 READY RESPONDER Encr: AES-CBC, keysize: 256, Hash: SHA96, DH Grp:2, Auth sign: RSA, Auth verify: RSA Life/Active Time: 86400/28 sec Child sa: local selector 0.0.0.0/0 - 255.255.255.255/65535 remote selector 192.168.50.1/0 - 192.168.50.1/65535 ESP spi in/out: 0xbfff64d7/0x76131476 ASA# **show crypto ipsec sa** interface: outside Crypto map tag: Anyconnect, seq num: 65535, local addr: 10.88.243.108 local ident (addr/mask/prot/port): (0.0.0.0/0.0.0.0/0/0) remote ident (addr/mask/prot/port): (192.168.50.1/255.255.255.255/0/0) current\_peer: 10.152.206.175, username: Win7\_PC.david.com dynamic allocated peer ip: 192.168.50.1 dynamic allocated peer ip(ipv6): 0.0.0.0 #pkts encaps: 0, #pkts encrypt: 0, #pkts digest: 0 #pkts decaps: 339, #pkts decrypt: 339, #pkts verify: 339 #pkts compressed: 0, #pkts decompressed: 0 #pkts not compressed: 0, #pkts comp failed: 0, #pkts decomp failed: 0 #pre-frag successes: 0, #pre-frag failures: 0, #fragments created: 0 #PMTUs sent: 0, #PMTUs rcvd: 0, #decapsulated frgs needing reassembly: 0 #TFC rcvd: 0, #TFC sent: 0 #Valid ICMP Errors rcvd: 0, #Invalid ICMP Errors rcvd: 0 #send errors: 0, #recv errors: 0 local crypto endpt.: 10.88.243.108/4500, remote crypto endpt.: 10.152.206.175/4500 path mtu 1496, ipsec overhead 58(44), media mtu 1500 PMTU time remaining (sec): 0, DF policy: copy-df ICMP error validation: disabled, TFC packets: disabled current outbound spi: 76131476 current inbound spi : BFFF64D7 inbound esp sas: spi: 0xBFFF64D7 (3221185751) transform: esp-aes-256 esp-sha-hmac no compression in use settings = ${R_A, Tunnel, IKEv2, }$  slot: 0, conn\_id: 98304, crypto-map: Anyconnect sa timing: remaining key lifetime (sec): 28767 IV size: 16 bytes replay detection support: Y Anti replay bitmap: 0xFFFFFFFF 0xFFFFFFFF

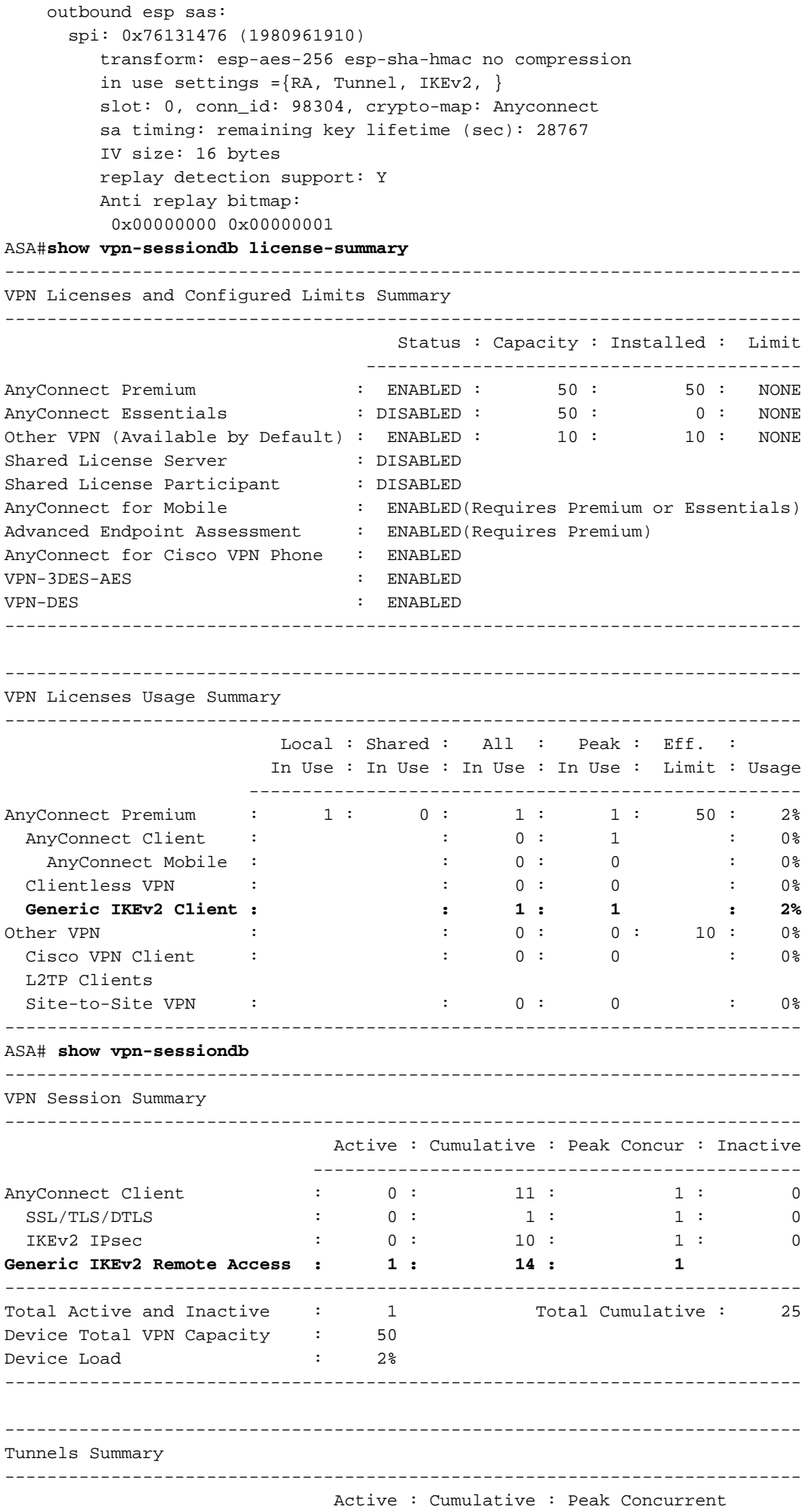

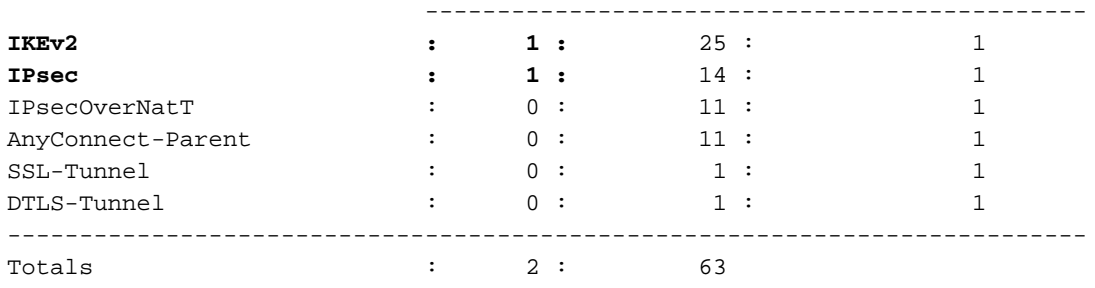

# 疑難排解

本節提供的資訊可用於對組態進行疑難排解。

附註:使用debug指令之前,請先參閱<u>有關Debug</u>指令的重要資訊。

注意:在ASA上,您可以設定各種調試級別;預設情況下,使用級別1。如果更改調試級別,調 試的詳細程度會增加。請謹慎執行此操作,尤其是在生產環境中。

- Debug crypto ikev2 protocol 15
- Debug crypto ikev2 platform 15
- $\cdot$  Debug crypto ca 255